# **SUwinBR Saneamento urbano**

**Manual de Usuario**

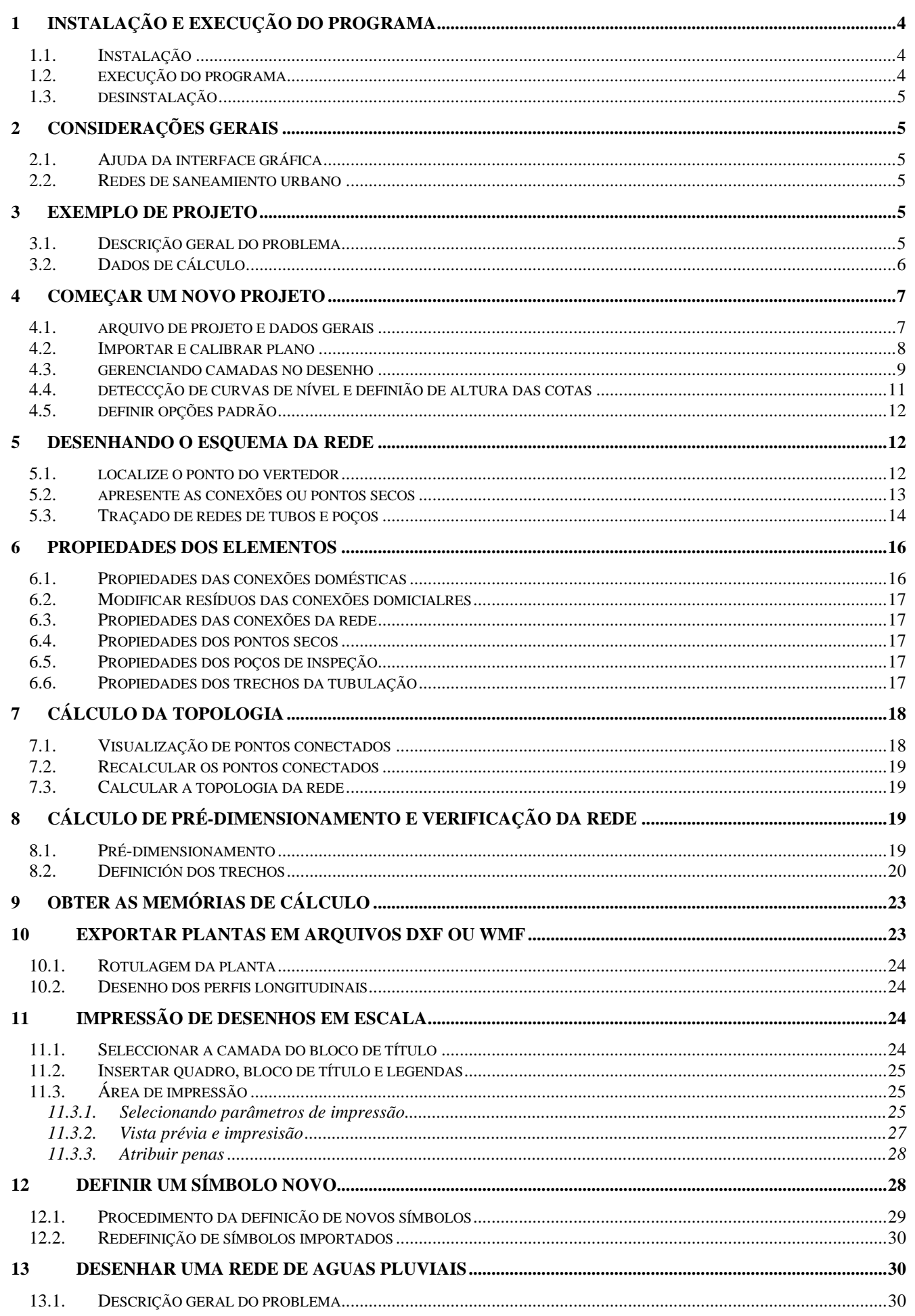

### ÍNDICE

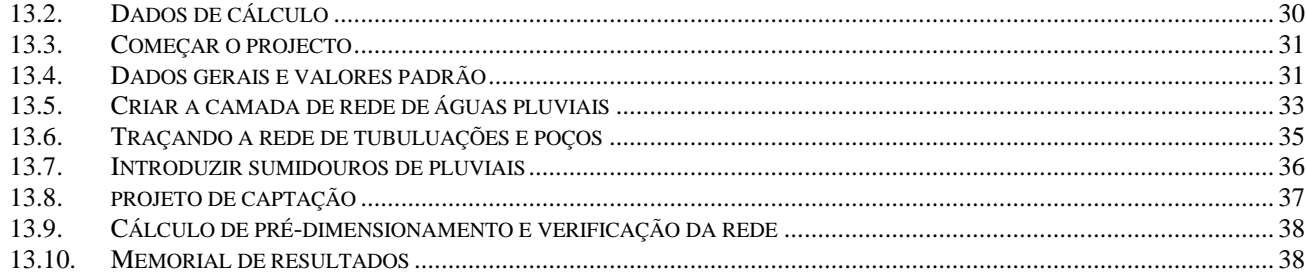

### **1 INSTALAÇÃO E EXECUÇÃO DO PROGRAMA**

#### **1.1. Instalação**

**SUwinBR: Saneamento urbano** é um programa que utiliza tecnologia de 32 bits, logo, para o seu funcionamento, é necessário um computador e um sistema operacional de 32 bits. Portanto, este programa só pode ser instalado e executado em um dos seguintes sistemas operacionais:

- Windows 95
- Windows 98
- Windows Millenium
- Windows 2000
- Windows NT 4.0, ó superior
- Windows XP
- Windows 7
- Windows 8
- Windows 10

Em contrapartida, este programa não pode ser executado em sistemas operacionais de 16 bits, como o Windows 3.1x e anteriores. Nem no Windows NT 3.51 e versões anteriores. Para instalar o **SUwinBR: Saneamento urbano** em seu sistema, você precisa seguir as seguintes etapas:

- **1.** Se você tiver um CD-ROM, execute o programa setup.exe, selecionando-o diretamente do diretório do CD-ROM ou executando-o a partir da apresentação clicando no botão "Licenças". Selecione a linha onde o nome do aplicativo SUwinBR aparecer e pressione o botão Instalar**.**
- **2.** Se você recebeu o instalador SUwinBR.msi diretamente por e-mail, prossiga para executá-lo diretamente..
- **3.** Uma vez iniciado, o instalador verificará se o programa **Componentes Comuns** está instalado em seu sistema e, se estiver, exibirá a caixa de diálogo **Selecionar Diretório**. Esta caixa de diálogo nos ajudará a indicar o diretório onde queremos instalar a aplicação. Por padrão, aparecerá *C:\Arquivos programas\iMventa\SUwinBR*. Se quiser instalá-lo em um diretório diferente, você terá que digitá-lo na caixa de edição ou procurá-lo usando o botão Procurar. (Se realizar a instalação uma segunda vez sem ter desinstalado previamente o programa, o instalador não pedirá o diretório, copiando os arquivos diretamente para o diretório indicado na primeira instalação).
- **4.** Clique no botão OK. Neste ponto, o instalador irá copiar todos os arquivos do aplicativo para o diretório de destino em seu disco rígido. Após a conclusão da cópia, será exibida a caixa de diálogo Grupo de programas.
- **5.** Selecione o grupo de programas no menu inicial onde o ícone do aplicativo será criado. O grupo iMventa Ingenieros aparecerá por padrão. Você pode escrever um novo ou selecionar um dos existentes.
- **6.** Clique no botão OK. O instalador agora criará o ícone do programa, fará as modificações necessárias no registro e instalará o desinstalador. Uma vez feito isso, ele irá mostrar a caixa de diálogo **Instalação Concluída**.
- **7.** Clique no botão OK. A tela inicial do instalador desaparece, restaurando a aparência original do Windows. O programa **SUwinBR: Saneamento urbano** já está instalado em seu sistema.

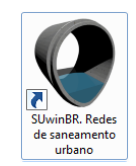

**8.** Depois de instalado, quando você executá-lo pela primeira vez, ele pedirá um número de licença, para obtê-lo siga as instruções na tela.

#### **1.2. Execução do programa**

Para iniciar **SUwinBR: Saneamento urbano**, você deve seguir os seguintes passos:

- 1. Clique no botão Iniciar na barra de tarefas. O Windows exibirá o menu iniciar.
- 2. Clique na opção Programas, na pasta iMventa Ingenieros (ou onde foi criado o ícone do programa) e na opção **SUwinBR. Saneamento urbano**.

**AVISO: Este produto está protegido contra cópias. IMVENTA INGENIEROS não se responsabiliza pela deterioração provocada pela tentativa de cópia.**

**SOLICITO: Por favor, leia o manual e use a ajuda do programa.** Embora a intenção de usar o programa seja fácil e intuitiva, a leitura do manual e da ajuda lhe dará uma visão mais clara do que o programa é capaz de fazer e como fazê-lo. Faça todos os testes anteriores que considere necessários para se treinar na sua condução.

#### **1.3. Desinstalação**

Para desinstalar **SUwinBR: Saneamento urbano** do seu sistema, você precisa executar as seguintes etapas:

- 1. Clique no botão Iniciar na barra de tarefas. O Windows exibirá o menu iniciar.
- 2. Clique na opção Configurações, pasta Painel de controle. O Windows exibirá a pasta do Painel de Controle.
- 3. Clique duas vezes no ícone Adicionar/Remover Programas. O Windows exibe a caixa de diálogo Propriedades de Adicionar/Remover Programas. Encontre e selecione a referência do programa na lista da caixa de diálogo **iMventa SUwinBR: Saneamento urbano**.
- 4. Clique no botão Adicionar / Remover. O Windows iniciará o desinstalador do aplicativo, que atuará automaticamente.

### **2 CONSIDERAÇÕES GERAIS**

### **2.1. Ajuda da interface gráfica**

Este programa possui uma interface gráfica de usuário comum à maioria dos programas iMventa Ingenieros Windows. Para evitar a repetição da explicação de seu uso em cada manual, uma seção foi fornecida na ajuda do programa que detalha todas as funções de desenho, seleção, impressão, etc.

Este manual explica passo a passo como calcular uma rede de saneamento urbano. Para qualquer dúvida sobre o funcionamento das opções gráficas, vá para a ajuda online do programa.

#### **2.1. Redes de saneamento urbano**

O programa SUwinBR foi desenvolvido para auxiliá-lo em todo o processo de projeto, dimensionamento e teste da Rede de Saneamento.

SUwinBR é capaz de calcular redes de saneamento ramificadas, compostas de qualquer um dos elementos comuns neste tipo de infraestrutura: seções de tubos, bueiros e beirais, conexões residenciais e de sub-redes e conexões de bueiros.

Além de facilitar o desenho e o layout da instalação, calcula todos os seus parâmetros: vazões de abastecimento de águas residuais e pluviais, vazões circulantes, velocidades máximas e mínimas, correntes de ar, etc. Verifica os diferentes parâmetros de funcionamento da rede, notificando o utilizador daqueles que não cumprem os critérios de verificação estabelecidos e desenha automaticamente cada um dos elementos da instalação.

Com os resultados do processo de cálculo, gera uma documentação que inclui o relatório do projeto, os cálculos de suporte e as medições do trabalho.

Também é capaz de gerar plantas, perfis longitudinais e etiquetar os resultados, bem como imprimi-los ou exportálos em formato DXF ou DWG..

### **3 EXEMPLO DE PROJETO**

Este manual serve como um guia passo a passo para o desenvolvimento de um projeto modelo. Ele explica como inserir os dados e quais opções de menu usar para executar cada processo. Porém, não são detalhados o significado e a utilização de todos os campos que aparecem nas caixas de diálogo, nem a sua influência nos cálculos, visto que em cada um deles está disponível o botão "Ajuda", ou a tecla F1, onde se encontra uma explicação extensa é oferecido.

#### **3.1. Descrição geral do problema**

Nosso exemplo consiste em projetar e dimensionar a rede de saneamento de uma pequena urbanização. Deve atender a três blocos de edificações fechadas, sendo um deles áreas verdes. Outra rede de saneamento existente também deve ser continuada. A Figura 1 mostra a planta baixa da urbanização.

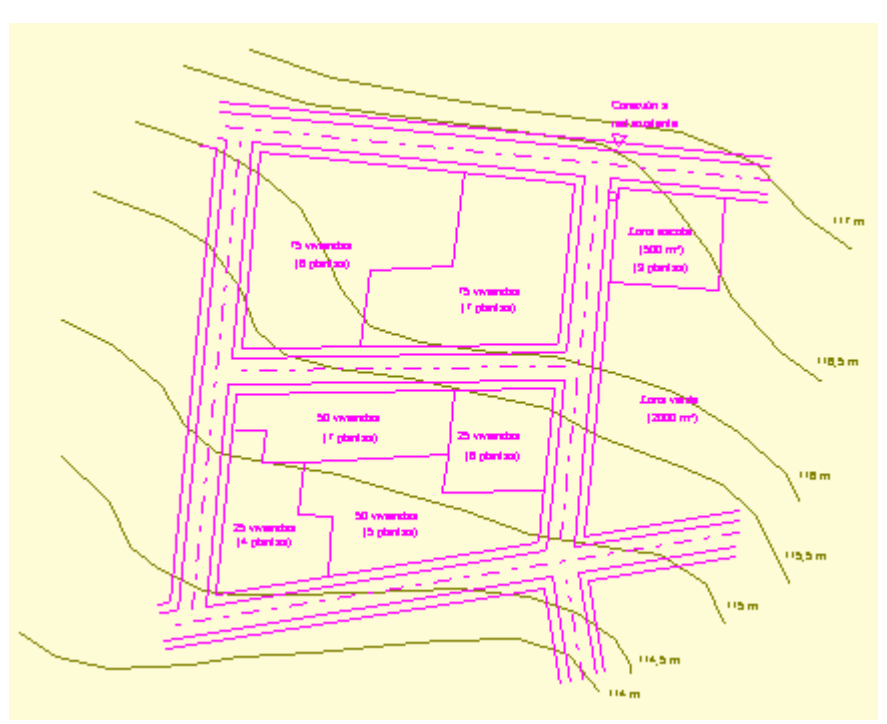

Figura 1: Planta de urbanização.

Explicaremos em detalhes os processos de introdução e desenho da rede. Quanto ao processo de cálculo, ele será executado completamente até que os resultados do programa sejam alcançados.

Este manual explica dois métodos de cálculo de águas residuais:

- Método por coeficientes de ponta mínimo e máximo.
- Método por coeficientes de fluxo máximo diário e horário.

**Com o método por coeficientes de ponta** o fluxo de esgoto é estabelecido com base na população, no abastecimento de água potável e em um fator de pico. Este fator é definido como a razão entre a vazão máxima por hora e a vazão média. Os caudais das ligações directas de um determinado edifício ou indústria são calculados com base nas suas próprias características. O projeto é composto por uma rede de seções de tubos conectadas por poços, cujas seções de cabeceira são fechadas por conexões domiciliares e, excepcionalmente, conexões de rede, a seção coletor final é conectada ao único ponto de descarga da rede.

**Com o método por coeficientes de fluxo máximo diário e horário** o fluxo de esgoto é estabelecido com base na população inicial e final do projeto, no fornecimento de água potável e nos coeficientes máximos diários e horários. As taxas de fluxo distribuídas uniformemente entre as seções da rede de esgoto são calculadas. O projeto é composto por uma rede de seções de tubos conectadas por poços, cujas seções de cabeça são fechadas por elementos de ponto seco, e a seção final do coletor é conectada ao único ponto de descarga da rede.

Nos arquivos de "Manual.step 1.su" a "Manual step 4.su" que são fornecidos junto com o programa, o problema descrito aqui para o método dos coeficientes de ponta é desenvolvido.

Os arquivos de "Manual.2 etapa 1.su" a "Manual 2 etapa 4.su" descrevem o cálculo do método por coeficientes de fluxo máximo diário e horário.

#### **3.2. Dados de cálculo**

A rede será do tipo separativa residual, de tubo de concreto circular e os critérios de dimensionamento adotados são os seguintes:

- Velocidade mínima: 0,6 m/s.
- Vel. max residual: 5.0 m/s.
- Calado mínimo:  $0,1$ ·H.
- Calado máximo: 0,75·H.
- Calado máximo para velocidade crítica: 0.5·H.
- Profundidade mínima:2,0 m.
- Profundidade máxima: 4,5 m.
- Distancia de intervalo de tramo: 0.25 m.
- Longitude máxima de tramos: 50 m.

Se você estiver calculando pelo método dos coeficientes de pico, os coeficientes de pico de esgoto que adotaremos no cálculo serão:

- Coeficiente pico mínimo: 0,20
- Coeficiente pico máximo: 2,50.

### **4 COMEÇAR UM NOVO PROJETO**

A primeira etapa é executar o comando Novo no menu Arquivo. Se a opção Wizard estiver habilitada, a caixa de diálogo Data Entry Wizard aparecerá na tela. Esta caixa dá a possibilidade de utilizar o Wizard, que consiste numa página de ajuda com uma lista dos passos a seguir para inserir os dados de um novo projeto. Cada etapa possui links para outras páginas onde cada uso é explicado em detalhes.

Pressione "Sim" e siga os passos de ajuda que são os mesmos detalhados abaixo.

#### **4.1. Arquivo de projeto e dados gerais**

Execute o comando Arquivo do menu Dados, pressione o botão "Novo" e insira os dados de identificação do projeto e do autor do pedido. Você também pode selecionar o arquivo de um projeto que foi armazenado anteriormente. Esses dados não são necessários para realizar o cálculo e são úteis apenas no nível administrativo.

Na opção Dados Gerais, na aba Resíduos, deve-se escolher o método de cálculo.

Se você escolheu o método dos coeficientes de pico, não será necessário inserir os dados do censo populacional, uma vez que vamos inserir a população pelo número de domicílios. Estabelecemos 3,5 habitantes por moradia e uma utilização de 250 l / hab · dia. Apresentamos os coeficientes de pico mencionados. A caixa referente à vazão mais baixa 1,5 l. deixamos ativado, recomendado pela NBR 9649, quando os cálculos não forem verificados por valores estatísticos.

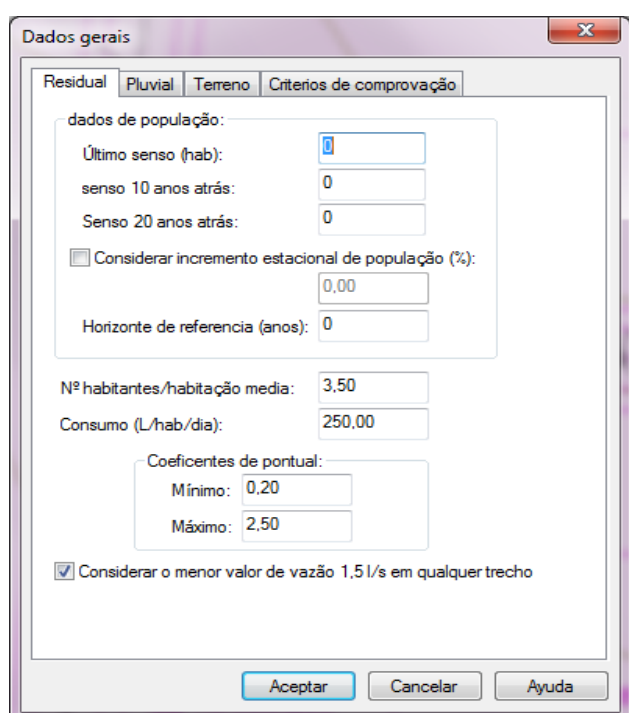

Figura 2a: Caixa de diálogo de dados gerais residuais

**Se você escolheu o método de coeficientes de fluxo máximo diário e horário**, deverá inserir os dados da população, definimos 2.000 e 3.500 habitantes para o início e o fim, respectivamente, e uma utilização de 160 l / hab · dia. Introduzimos os seguintes coeficientes: 0,8 para o coeficiente de retorno, 1,2 para K1 e 1,5 para K2. As taxas de infiltração definimos 0,0001 l / s.m para inicial e final. A caixa referente à vazão mais baixa 1,5 l. deixamos ativado, recomendado pela NBR 9649, quando os cálculos não foram verificados por valores estatísticos.

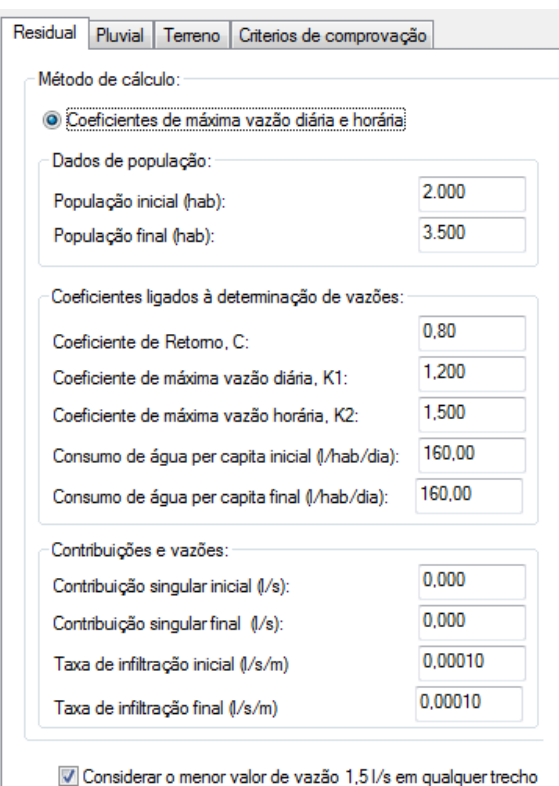

Figura 3b: Cuadro de diálogo de datos generales residual

Na guia Pluvial, não será necessário inserir os dados de precipitação, uma vez que apenas o cálculo de uma rede separativa de esgoto será considerado.

Na guia Terreno, selecionaremos o modo "por linhas de contorno" e nossas alturas se referirão ao nível do mar. Você também pode indicar o tipo de vala para toda a rede. Por fim, na guia Critérios de verificação, estabeleceremos aqueles que expusemos acima.

#### **4.2. Importar e calibrar o plano**

A caixa de diálogo Importar é acessada a partir do comando Importar Desenho no menu Arquivo. Procure na localização dos arquivos do programa SUwinBR (geralmente C: \ Program Files \ iMventa \ SUwinBR \) o arquivo PLANTA.DXF, selecione-o e clique em "OK". A planta baixa da área de estudo aparecerá na tela imediatamente. Se necessário, execute a opção Visualizar - Zoom Todos para visualizar a planta completa.

Se as unidades de desenho importadas forem diferentes do medidor, será necessário calibrar o arquivo CAD para estabelecer uma relação entre as unidades de desenho e as dimensões reais. Para fazer isso, selecione a opção Calibrar plano do menu Ferramentas e clique com o mouse nas extremidades de uma linha do plano cujo comprimento real é conhecido. No nosso caso sabemos que a fachada da parte superior da planta mede 87,50 m., Iremos medi-la conforme mostrado na Figura 4.

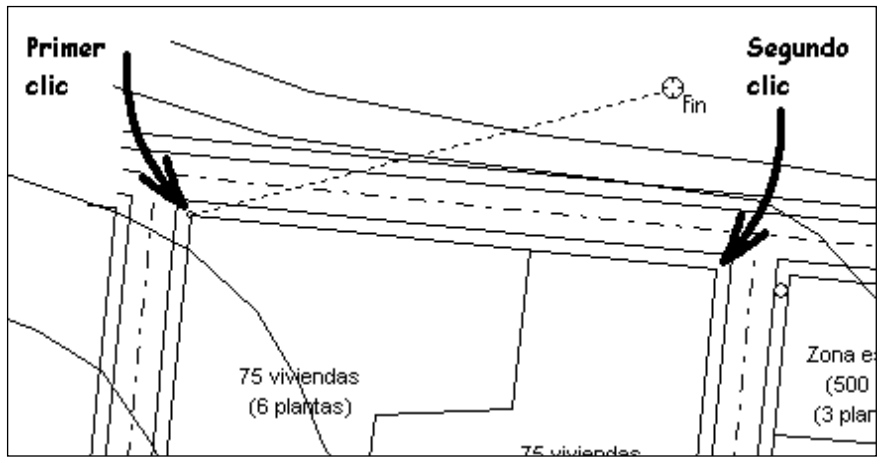

Figura 4: Calibrar plano DXF

O cursor assume a forma de Ponto de Referência Final, ou seja, quando é tocado em uma linha, ele tomará sua extremidade mais próxima. Feito o segundo clique, aparecerá a caixa de diálogo Calibrar plano, cujo primeiro campo mostra 70,00, que são as unidades do desenho que acabou de medir, no segundo campo deve-se inserir a medida real em metros, ou seja, 87,50. A partir de agora o SUwinBR realiza automaticamente as conversões de unidades de desenho para metros, para saber os comprimentos reais dos tubos que são desenhados.

Observe que o programa usa o formato de representação numérica definido na internacionalização do Windows, portanto, certifique-se de usar o separador decimal correto. Para isso, acesse o menu Iniciar do Windows, selecione a opção Configurações -> Painel de Controle -> Configurações Regionais -> Números e verifique se o "Símbolo decimal" corresponde ao que você utiliza e deve ser diferente do "Símbolo de separação . Milhares ".

#### **4.3. Gerenciando camadas no desenho**

O programa possui a opção de gerenciamento de Camadas do menu Ferramentas com a qual você pode criar, excluir e modificar as camadas que compõem o desenho e seus atributos. Ele também é acessado por meio do botão na barra de ferramentas da Figura 5.

Figura 5: Botão para gerenciamento de camadas.

O programa sempre começa com uma série de camadas por padrão:

- 0 (zero) para compatibilidade com o formato DXF padrão.
- SUWIN\_COTAS, onde devem ser inseridos os elementos que definem a topografia.
- SUWIN\_CONCHA\_VERTENTE, onde o programa apresenta os polígonos das áreas de captação.
- SUWIN\_ELEMENTOS\_RED, onde os elementos ainda não conectados a uma rede estão provisoriamente localizados.

Além disso, uma vez estabelecidas as redes, é criada outra série de camadas que inclui os elementos de cada rede e os perfis longitudinais dos diferentes ramos.

No entanto, você tem a possibilidade de definir uma lista indefinida de novas camadas. Em cada camada, você pode desenhar quantas entidades quiser. Se essas entidades tiverem propriedades de desenho 'Por camada', elas serão exibidas com as mesmas propriedades da camada à qual pertencem. Como as diferentes entidades no desenho são divididas em diferentes camadas, você pode usar as propriedades de visibilidade, bloqueio e cálculo para tornar o trabalho com a interface gráfica mais confortável..

| Nome                   | Ø | 68 | $\sigma_{\overline{n}}$ | Σ | $\mathscr{I}$ | к |
|------------------------|---|----|-------------------------|---|---------------|---|
| o<br>n                 | ъ | 68 |                         |   |               |   |
| Plano                  |   | 63 |                         |   |               |   |
| RED1                   |   | 63 |                         | Σ |               |   |
| RED1_CAJETIN           |   | 63 |                         |   |               |   |
| RED1_ROTULOS           |   | 69 |                         |   |               |   |
| RED1_ROTULOS_ERRORES   |   | 68 |                         |   |               |   |
| RED1_ROTULOS_ERROS     |   | 69 |                         |   |               |   |
| SUWIN CONCHA VERTENTE  |   | 63 |                         |   |               |   |
| SUWIN COTAS<br>≞       |   | 63 |                         | Σ |               |   |
| SUWIN_CUENCA_VERTIENTE |   | 63 |                         |   |               |   |
| SUWIN_ELEMENTOS_RED    |   | 63 |                         | Σ |               |   |
|                        |   |    |                         |   |               |   |
|                        |   |    |                         |   |               |   |
|                        |   |    |                         |   |               |   |
|                        |   |    |                         |   |               |   |
|                        |   |    |                         |   |               |   |
|                        |   |    |                         |   |               |   |
|                        |   |    |                         |   |               |   |

Figura 6: Caixa de Diálogo de Gerenciamento de Camada de Desenho

ATUAL: Sempre haverá uma e apenas uma camada atual no desenho. Quaisquer novas entidades desenhadas serão automaticamente armazenadas na camada atualmente marcada como Camada Atual. Esta associação não é final, pois BLOQUEADA: Si bloquea una capa, todas sus entidades no podrán ser seleccionadas, con lo cual, tampoco podrán ser modificadas. Esto evitará modificar por error partes del dibujo que hubiéramos considerado finalizadas. Además, facilita la

selección de entidades muy próximas o superpuestas, siempre que las que no nos interesen estén en otras capas que se puedan bloqueara qualquer momento uma entidade pode ser mudada de camadas usando a Barra de Propriedades.

VISÍVEL: Se uma camada estiver oculta, nenhuma de suas entidades será mostrada na tela, então você verá apenas aquelas que pertencem às camadas visíveis do desenho. Desta forma, se o desenho for muito grande ou muito pesado, aumentará a velocidade do desenho na tela, ocultando as camadas que não são úteis para a operação que você precisa realizar, e melhorará a clareza do outro entidades.

BLOQUEADA: Se você bloquear uma camada, todas as suas entidades não podem ser selecionadas, portanto, também não podem ser modificadas. Isso evitará modificar por engano partes do desenho que consideraríamos concluídas. Além disso, facilita a seleção de entidades muito próximas ou sobrepostas, desde que aquelas que não nos interessam estejam em outras camadas que podem ser bloqueadas.

 $\Sigma$  DE CÁLCULO: O programa força todos os elementos que fazem parte da rede (tubos, poços, conexões ...) a serem localizados em camadas designadas como camadas de cálculo. O resto das entidades de desenho (por exemplo, planta de urbanização, edifícios, estradas, etc.) devem ser colocadas em camadas que não são camadas de cálculo, e é até conveniente bloqueá-las para que não interfiram nas operações de seleção gráfica , edição, etc.

A caixa de diálogo "Gerenciamento de camadas" na Figura 6 contém uma tabela que mostra o conjunto de camadas do desenho. Cada coluna mostra e permite modificar uma propriedade diferente da camada representada em cada linha:

- **Nome**: Especifique o nome da camada, que será o identificador da camada. Não será possível criar uma camada com o mesmo nome de uma existente.
- **Atual**: Identifique a camada atual. Só pode ser ativado em uma das camadas da lista, pois apenas uma de cada vez pode ter esta propriedade.
- **Visível**: Este recurso controla a visibilidade das entidades que pertencem a esta camada. Quando ativado, as entidades ficam visíveis e, quando não, ficam ocultas.
- **Bloqueada**: Quando esta propriedade está ativada, significa que as entidades pertencentes a esta camada não podem ser selecionadas e, conseqüentemente, não podem ser modificadas..
- **Cálculo**: Propriedade que quando ativada, indica que as entidades pertencentes a esta camada intervêm como dados de entrada nos cálculos do programa.
- **Cor e tipo de linha**: Cor e tipo de linha com que serão desenhadas as entidades pertencentes a esta camada, desde que definidas com cor e tipo de linha por camada.
- **Color e estilo de preenchimento**: Cor e tipo de preenchimento com que as entidades pertencentes a esta camada serão desenhadas, desde que sejam definidas com cor e tipo de preenchimento por camada.

Você pode realizar as seguintes ações para gerenciar a lista de camadas:

- Modifique diretamente as propriedades de uma camada clicando duas vezes com o mouse na característica que deseja alterar..
- Faça o mesmo no menu contextual, ou seja, selecione as camadas a serem modificadas, pressione o botão direito do mouse e escolha a opção desejada no menu contextual..
- A seleção de camadas pode ser feita individualmente ou múltipla usando a tecla SHIFT (seleção múltipla de camadas correlativas) ou a tecla CONTROL (seleção múltipla de camadas não correlativas) do teclado enquanto clica com o botão esquerdo do mouse.
- Altere o nome da camada selecionada pressionando a tecla F2 diretamente ou acessando a opção Renomear do menu de contexto.
- Adicionar ou excluir camadas, para as quais você deve acessar o menu contextual e selecionar as opções Novo ou Excluir, ou usar diretamente as teclas DELETE para excluir e INSERT para adicionar.
- Classifique a lista clicando com o mouse no cabeçalho da coluna que deseja classificar.

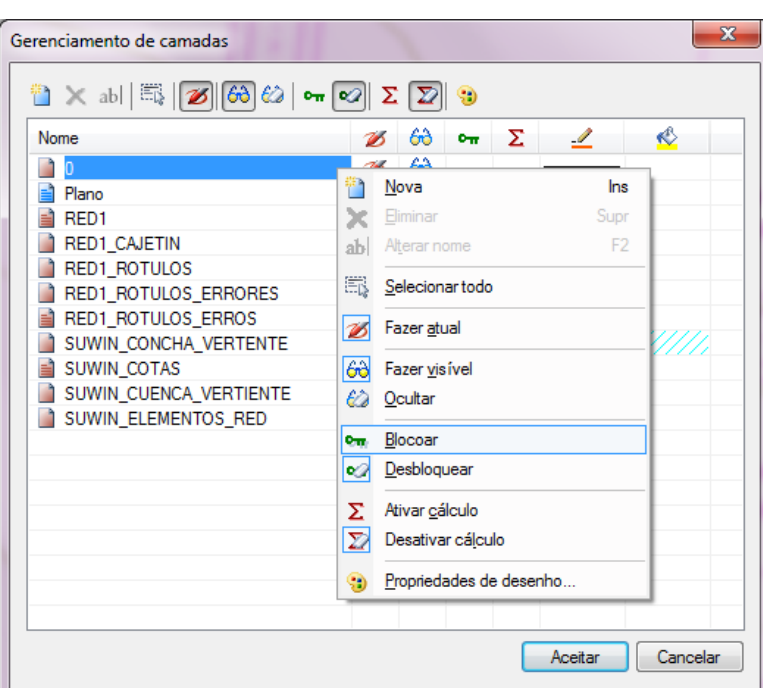

Figura 7: Menu contextual para modificar as propriedades da camada.

#### **4.4. Detecção das curvas de nivel e definição da altura das cotas**

O programa tem a capacidade de converter polilinhas importadas de um plano DXF em linhas de contorno com elevação. Essas polilinhas podem estar no mesmo plano importado para o projeto, ou outro plano DXF contendo a topografia pode ser reimportado.

Continuando com nosso projeto de exemplo, o plane.dxf importado contém as polilinhas de contorno, portanto, o próximo passo é selecionar com o mouse as polilinhas que deseja converter em contornos e pressionar a opção de menu Dados \ Reconhecer curvas de nível. Essas linhas vão automaticamente para a camada de cálculo SUWIN\_COTAS. Se as polilinhas originais do dxf tivessem as informações de elevação, elas seriam coletadas nas curvas de nível, caso contrário, teriam que ser inseridas manualmente.

**Nota**: Pode ser que algumas polilinhas originais tivessem suas alturas de altura mal definidas, por exemplo, que seus pontos tivessem alturas diferentes, neste caso o programa alerta para a existência dessas polilinhas que seriam visíveis em sua camada original (o resto de as polilinhas terão passado para a camada de dimensão.) Para corrigilas, selecione as polilinhas erradas uma por uma, edite as Propriedades do Desenho com um clique duplo, mude para a camada SUWIN\_DIMENSION e pressione o menu Dados \ Entidades selecionadas ou botão Propriedades e então, por último, atribua a altura da dimensão. A polilinha corrigida é movida automaticamente para a camada de dimensão. Repita este processo com o resto das polilinhas erradas.

Em nosso exemplo, as linhas de contorno originais são atribuídas a zero como a altura da dimensão em todas elas. Portanto, você deve atribuir uma dimensão diferente a cada um deles. Para fazer isso, clique duas vezes em cada uma das linhas de contorno, inserindo sua altura na caixa de propriedades que aparece.

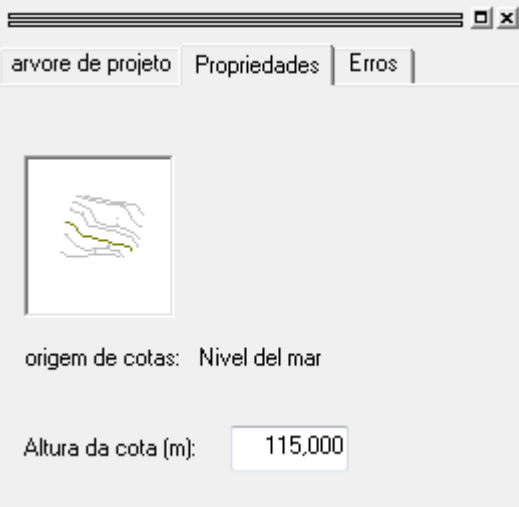

Figura 8: Definir a altura das curvas de nível

#### **4.5. Definir opções padrão**

Antes de começar a introduzir os elementos da rede, isso nos poupará muito tempo de edição, definindo adequadamente as opções padrão dos novos elementos que são criados. Para isso, no menu Dados, selecionaremos a opção Valores padrão.

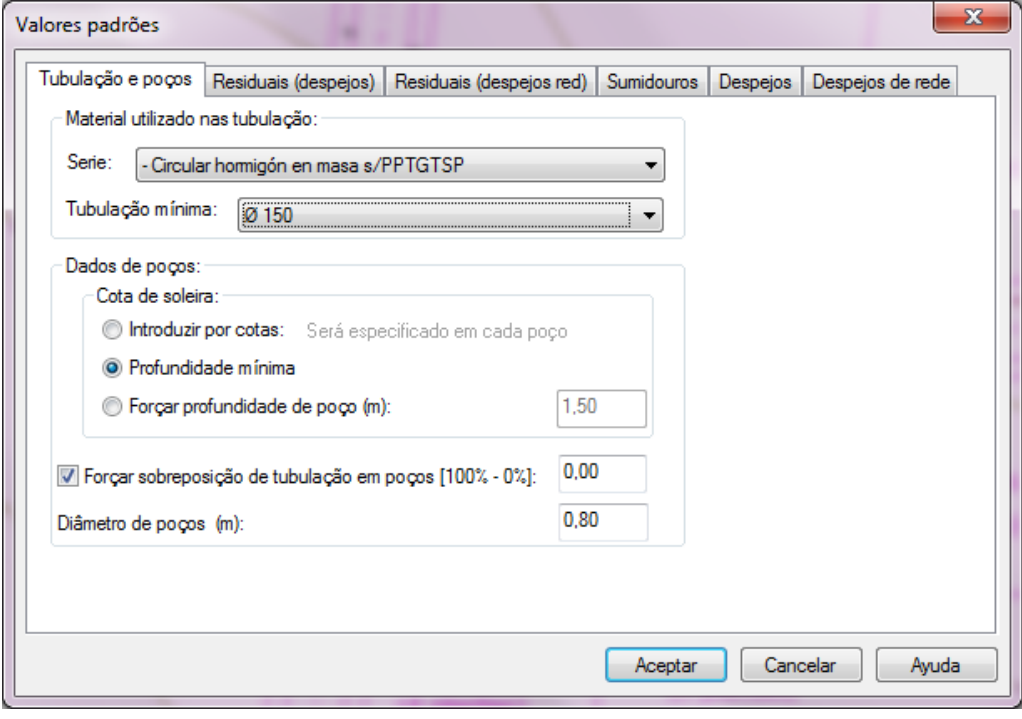

Figura 9: Valores padrão

Na guia Tubos e Poços da caixa de diálogo que aparece, vamos selecionar para os novos tubos que inserimos um diâmetro mínimo de 150 mm pertencente à série "Circular de concreto". Para poços, definiremos a profundidade mínima para que o programa calcule com base nos critérios de verificação, um empate de 0%, ou seja, fazer os tubos por soleiras e com diâmetro interno de 0,80 m.

Abaixo, deixamos as características padrão de precipitação para conexões e drenos.

### **5 DESENHANDO O ESQUEMA DA REDE**

SUwinBR possui interface gráfica que facilita o desenho do diagrama da rede. A seguir, uma descrição passo a passo do processo de layout de todos os seus componentes, com base na planta baixa da urbanização..

#### **5.1. Localize o ponto do vertedor**

Execute o comando **Ponto do Vertedor** através do menu **Elementos** ou pressione o botão na Figura 10 para colocar o símbolo de uma conexão à rede de esgoto existente, chamado de Ponto de Vertedor em SUwinBR.

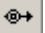

Figura 10: Botão para inserir um Ponto do Vertedor

Ao executar esta função, aparecerá uma caixa de diálogo na qual poderá escolher um dos símbolos disponíveis para este tipo de comportamento. A escolha de um ou outro símbolo não faz diferença nos resultados do cálculo.

Ao pressionar o botão "OK", a biblioteca de símbolos desaparecerá e o símbolo associado ao cursor do mouse aparecerá. Você pode movê-lo pela área de desenho até a posição desejada, onde deve clicar para colocá-lo. Em seguida, mova o mouse ao redor do símbolo e clique novamente para definir seu estado de rotação.

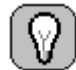

**DEFINA O ÂNGULO DE ROTAÇÃO DE UM SÍMBOLO**: Para

colocar um símbolo rotacionado em um ângulo específico, escolha uma

das opções Definir rotação: 0º, 90º, 180º e 270º no menu contextual que aparece quando você pressiona o botão direito do mouse..

O símbolo será inserido na camada SUWIN\_ELEMENTOS\_RED e aparecerá na árvore do projeto na categoria Elementos não conectados. Ao calcular a topologia da rede, com a opção 'Calcular \ Topologia da rede', será formada uma rede a partir de cada ponto de vertedor introduzido, movendo os elementos a ela conectados para a camada correspondente à sua rede, refletindo assim na árvore do projeto.

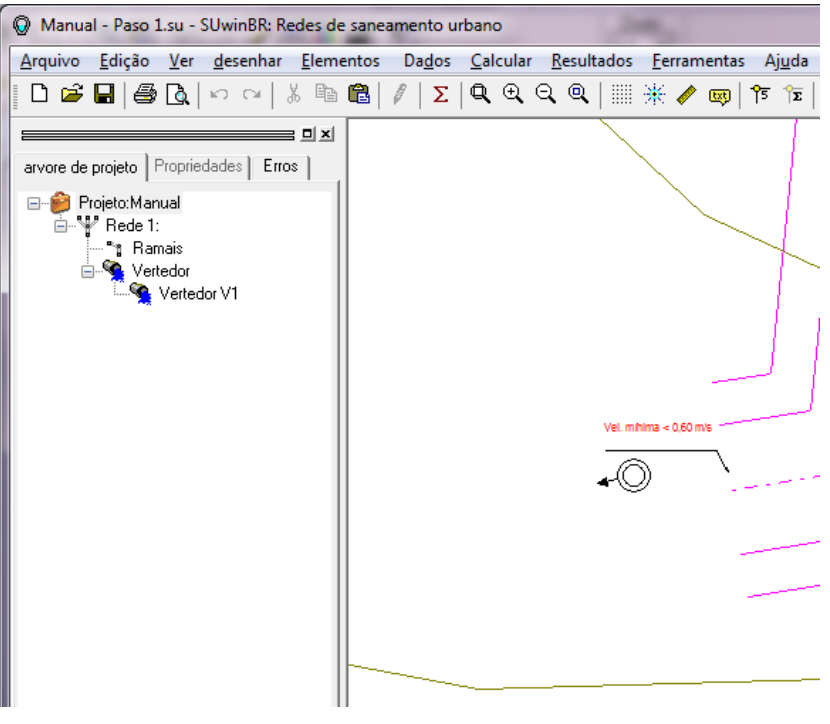

Figura 11: Ponto de vertedor inserido

#### **5.2. Apresente as conexões ou pontos secos**

**Se você escolheu o método de coeficientes de ponta**, você precisará desenhar elementos do tipo despejo de acordo com o seguinte:

Para desenhar os símbolos para as conexões domiciliares, use a opção Conexão do menu Elementos ou pressione o botão na barra de símbolos que aparece na Figura 12.

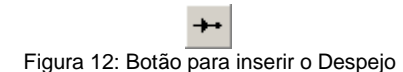

A mecânica de introdução é análoga àquela descrita para pontos de fluidez. Apresentaremos os símbolos na calçada, nas proximidades das propriedades atendidas.

A seguir, apresentaremos as sub-redes tributárias a partir das quais estamos calculando. Para isso, selecionaremos a entrada do menu **Despejo** da rede no menu **Elementos** ou vamos clicar no botão **Recebimento da Rede**:

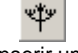

Figura 13: Botão para inserir um Recebimento da Rede

E vamos inserir o símbolo onde estiver indicado no plano "Conexão à rede existente".

O resultado final após a introdução de todos os pontos de captura deve ser aproximadamente conforme pode ser visto no arquivo "Manual - Etapa 1.su". **Se você escolheu o método de coeficientes de fluxo máximo diário e horário**, você só deve desenhar elementos do tipo ponto seco, nos cabeçalhos da rede.

Para desenhar os símbolos do tipo ponto seco, use a opção **Ponto seco** do menu **Elementos** ou pressione o botão da barra de símbolos que aparece na Figura 12b.

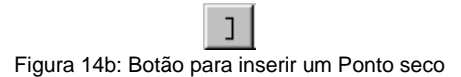

A forma de introdução é análoga àquela descrita para pontos de vertedor. Apresentaremos os símbolos na calçada, nas proximidades das propriedades atendidas.

O resultado final após a introdução de todos os pontos de captura deve ser aproximadamente conforme pode ser visto nos arquivos "Manual - Etapa 1.su" / "Manual 2 - Etapa 1.su"

#### **5.3. Traçando a rede de tubos e poços**

Nesta seção, vamos explicar como desenhar dois tubos, um composto de uma única seção e outro composto de vários segmentos, o resto da rede é desenhado da mesma forma.

Primeiro, desenharemos uma série de seções de tubos e poços que conectarão o ponto de descarga com a conexão de rede ou ponto seco que foi introduzido na etapa anterior.

Para trabalhar com precisão teremos que ampliar essa área do desenho usando a opção do menu **Exibir -> Zoom**, ou pressionando o botão na barra de ferramentas mostrada na Figura 15. Em seguida, você deve marcar as extremidades da janela que deseja ampliar.

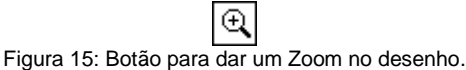

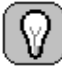

**MODIFICAR A VISUALIZAÇÃO DO PLANO**: A interface gráfica do iMventa possui várias opções que permitem alterar a visualização da tela: Zoom All mostra todo o desenho; Janela de zoom através da qual é possível ampliar qualquer área do desenho; Zoom anterior que mostra a visão anterior e as barras de rolagem que são usadas para mover a área visível na tela.

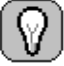

**PAN E ZOOM DINÂMICO**: Uma das ferramentas de visualização mais úteis que você pode usar na interface gráfica do iMventa, e que tornará seu trabalho muito mais rápido, é o zoom dinâmico.

O ENQUADRAMENTO consiste em mover o papel de desenho sem alterar o zoom da tela. Para ativá-lo, basta pressionar a tecla Control e o cursor do mouse se transformará em uma mão.

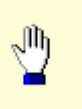

Clicar e arrastar com o botão esquerdo do mouse irá mover a vista do desenho na mesma direção indicada pelo movimento do mouse.

O ZOOM DINÂMICO é feito pressionando a tecla **Control** e clicando com o botão direito, o cursor muda para:

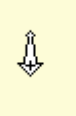

Arrastar o mouse para cima diminuirá o zoom (diminuir o zoom) e arrastar para baixo aumentará mais o zoom (aumentar o zoom).

Você pode usar esta ferramenta de visualização ao fazer qualquer operação de desenho (inserir ou mover tubos ou símbolos para conexões, poços, etc.) de forma que quando você soltar a tecla Control, a ferramenta de desenho permanecerá ativa.

Para desenhar um caminho composto por vários trechos de tubos consecutivos ligados por bueiros, usamos o comando **Trechos e Poços** acessível a partir do menu **Elementos** ou a partir do botão na barra de desenho mostrada na Figura 16.

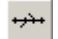

Figura 16: Botão para introducir Trechos e Poços.

A única precaução que você deve tomar ao desenhar elementos de rede é garantir que eles estejam conectados. Para fazer isso, você deve colocar o início ou o fim das seções de tubo nos pontos de conexão dos símbolos (poços, conexões, etc.). Para fazer isso facilmente você pode:

• definir a referência para "Ponto de conexão" por meio da entrada correspondente no menu contextual ou pressionando o botão **Ponto de Referência de Conexão** da **Barra de Referência**.

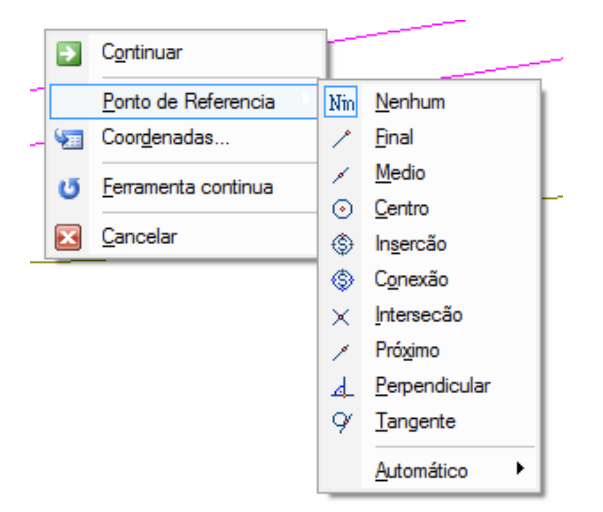

Figura 17: Cursores dos diferentes modos de referência.

**COMO DESATIVAR TEMPORARIAMENTE O MODO DE PONTO DE AJUSTE**: Se você escolheu um modo de ponto de referência, por exemplo Conexão, e deseja marcar um ponto que não responde a esta característica, você pode fazer isso enquanto mantém pressionada a tecla SHIFT. Isso ativa o modo de ponto de referência Nenhum, mas observe que se o comando for ativado **Malha Imantar** o ponto selecionado será o mais próximo da moldura do desenho. Ao soltar a tecla SHIFT, você retornará ao modo Ponto de Referência que foi selecionado anteriormente.

• usar referência automática ativando apenas **Conexão** e **Verificar apenas nas camadas de cálculo** na caixa da Figura 18, acessível pressionando a tecla **a**.

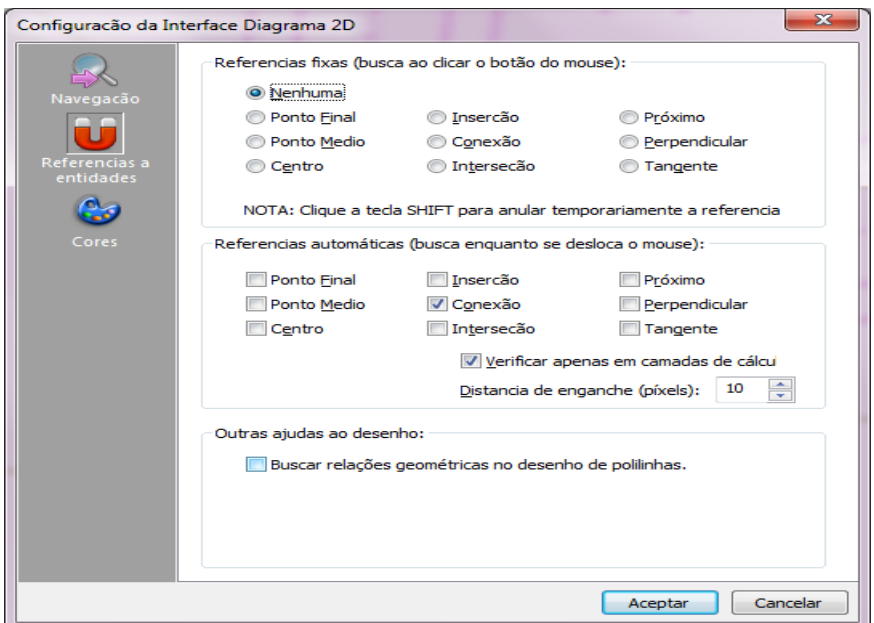

Figura 18: Configurando a referência automática.

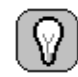

**REFERÊNCIA AUTOMÁTICA**: A referência automática permite que você insira de forma conveniente e precisa os pontos de dados necessários para desenhar os elementos gráficos.

Ao inserir qualquer elemento de desenho, todos os pontos de referência marcados na caixa de diálogo de configuração de referência automática serão rastreados. Quando está próximo a uma das referências selecionadas, o cursor se transforma em uma cruz, indicando o tipo de referência encontrada:

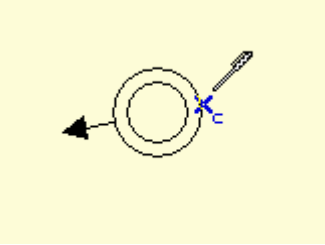

Se você clicar com o mouse neste ponto, o ponto inserido será exatamente o da referência.

Assim que a ferramenta for selecionada **Trechos e Poços** e as referências apropriadas, faremos o primeiro clique no ponto de conexão do ponto de vertedor. A seguir faremos cliques sucessivos nos pontos onde queremos colocar um poço, criando uma polilinha. Ao terminar a introdução da polilinha (usando a opção **Terminar** do menu) os poços aparecerão nos vértices inseridos unidos por seções de tubo. Desta forma, iremos criar uma sequência de seções e poços que vão do primeiro ao último ponto inserido. O resultado deve ser semelhante ao que você pode ver nos arquivos **Manual – Paso 2.su / Manual 2 – Paso 2.su**.

Com esta ferramenta, os principais ramos da rede podem ser definidos com grande simplicidade.

Seguindo procedimentos semelhantes, você pode completar o rastreamento da rede até chegar a um ponto semelhante ao que você pode ver nos arquivos. **Manual – Paso 3.su / Manual 2 – Paso 3.su**..

### **6 PROPIEDADES DOS ELEMENTOS**

As propriedades dos elementos da rede são chamados de parâmetros associados a cada um deles que precisam ser definidos para realizar o cálculo, como o diâmetro de uma tubulação, as características de uma bacia de drenagem, etc.

Para saber o significado dos campos de cada caixa de propriedade e sua influência no processo de cálculo, pressione o botão correspondente "**Ajuda**".

As propriedades de uma entidade podem ser acessadas de quatro maneiras diferentes:

- 1. Clique duas vezes no símbolo ou linha associada ao elemento ou em sua entrada na **Árvore do Projeto**.
- 2. Selecione a entidade e execute o comando Dados de entidades selecionadas no menu principal ou pressione o botão da Figura 19.

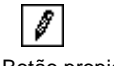

Figura 19: Botão propiedades.

- 3. Selecione o elemento, abra o menu com o botão direito do mouse e pressione a opção **Propiedades...**
- 4. Selecione o elemento e selecione a guia **Propiedades** da **Barra de Projeto**.

Indique que todos os elementos da rede já terão valores de suas propriedades, os quais terão sido retirados dos valores padrão que estavam ativos no momento de sua criação.

**Se você escolheu o método de coeficientes de ponta**, iremos inserir os dados de conexões domésticas e conexão de rede conforme estabelecido abaixo:

#### **6.1. Propiedades das conexões domésticas**

A seguir definiremos as propriedades da conexão residencial da zona escolar localizada no canto superior direito da zona de ação. o processo é o seguinte:

1. Acesse o arquivo de propriedade, por qualquer um dos métodos descritos acima, da conexão domiciliar indicada.

- 2. Escreva, se desejar, uma descrição que identifique o elemento, por exemplo, zona escolar 2. Escreva, se desejar, uma descrição que identifique o elemento, por exemplo, *Zona escolar*.
- 3. Não ajuste a profundidade de saída. Será calculado durante o pré-dimensionamento.
- 4. Clique na guia **Residual**, selecione **Uso doméstico**, **Estimativa por nº de habitantes** e introduza 800. A vazão média será estimada automaticamente.

#### **6.2. Modificar residuos das conexões domiciliares**

Para completar as propriedades das demais conexões que não pertencem ao grupo de 25 residências, passaremos a usar a opção **Modificar resíduos de conexão** do **menu Dados**. Esta opção permite alterar as mesmas propriedades para um conjunto de elementos previamente selecionados. o processo é o seguinte:

- 1. Selecione os elementos de conexão que pertencem à mesma zona do número da casa indicada no plano. Por exemplo, para o grupo de 50 moradias, devem ser selecionadas as ligações localizadas nestas áreas e selecione a opção **Modificar resíduos de conexão** do **menu Dados.**
- 2. Escreva, se desejar, uma descrição que identifique o elemento, pela zona correspondente, por exemplo, *Zona 50 habitações*.
- 3. Não ajuste a profundidade de saída. Será calculado durante o pré-dimensionamento.
- 4. Clique na guia **Residual**, e selecione **Uso doméstico** e **Estimativa por nº de habitações**. Ative a seleção ao lado de **Habitações** e introduza 50.

Repetir o processo para as ligações do conjunto de 75 habitações e assim completar os dados para o cálculo das vazões residuais das ligações domiciliares.

### **6.3. Propiedades das conexões da rede**

Para finalizar a entrada de dados dos elementos que fornecem fluxo para a rede, definiremos as características da conexão de rede. Para isso:

- 1. Acesse a guia de propriedades, da mesma forma que você fez antes, da conexão de sub-rede.
- 2. Escreva, se desejar, uma descrição que identifique o elemento, por exemplo *Subrede Polígono Norte*.
- 3. Não ajuste a profundidade de saída. Será calculado durante o pré-dimensionamento.
- 4. 4. Clique na guia **Residual**, e selecione **Uso doméstico** e **Estimativa por nº de habitações**. Selecione na lista de tipos de edifícios multifamiliares semi-densos e indique 16.800 m² de área servida. O número de moradias, habitantes e o fluxo médio serão estimados automaticamente.

**Se você escolheu o método de coeficientes máximos de fluxo diário e horário**, se você escolheu ou método dos coeficientes máximos de fluxo diário e horário.

#### **6.4. Propiedades dos pontos secos**

A edição das propriedades do ponto seco permite que você modifique a descrição e a profundidade. Para isso:

- 5. Acesse a ficha de propriedades, por um dos métodos descritos acima, do ponto seco indicado.
- 6. Escreva, se desejar, uma descrição que identifique o elemento.
- 7. Não ajuste a profundidade de saída. Será calculado durante o pré-dimensionamento.

### **6.5. Propiedades dos poços de inspeção**

A edição das propriedades dos poços de inspeção permite modificar sua profundidade, atualizando automaticamente a profundidade dos tubos que entram com base na ligação definida. Neste exemplo, não modificaremos os dados dos poços, pois eles são calculados durante o pré-dimensionamento.

### **6.6. Propiedades dos trechos da tubulação**

No momento não modificaremos as seções do tubo até que conheçamos os resultados do pré-dimensionamento.

Vamos agora editar a seção do tubo que conecta o ralo de chuva que editamos (S2), com o poço de inspeção P1. Para fazer isso, proceda da seguinte forma:

- 1. Acesse o arquivo de propriedade, por qualquer um dos métodos descritos acima, da conexão domiciliar indicada.
- 2. Escreva, se desejar, uma descrição que identifique o elemento.
- 3. Mantenha a série em *Circular de Concreto Armado* e o diâmetro em 300 mm.
- 4. 4. Como você pode ver, a inclinação da seção é negativa. Corrija-o inserindo 1,8 m na profundidade da entrada.

Existe a possibilidade de alterar a série e o diâmetro para um conjunto de tubos ao mesmo tempo. Para o qual selecionamos os tubos necessários a partir do desenho da planta de rede. Depois de selecionar os tubos, clique na opção do menu **Dados -> Diámetros -> Defina um novo valor** e podemos primeiro escolher uma série e finalmente um diâmetro. Todos os tubos selecionados serão atribuídos à mesma série e diâmetro escolhido.

### **7 CÁLCULO DA TOPOLOGIA**

O programa inclui uma série de ferramentas que o ajudarão a corrigir erros na definição da geometria do plano. A maioria desses erros corresponderá a deficiências na conexão dos elementos. Lembre-se que para o programa detectar tais conexões, os elementos devem ser unidos por seus pontos de conexão.

#### **7.1. Visualização dos pontos conectados**

O programa tem a opção de menu **Exibir->Pontos conectados**, que também pode ser ativado usando o botão da barra de ferramentas na Figura 20, que permite verificar a conexão das entidades.

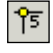

Figura 20: Botão Exibir pontos conectados.

Ao ser executado, um ponto amarelo numerado aparece em cada nó da instalação. Para fazê-los desaparecer, pressione este comando novamente.

A Figura 21 mostra uma visão parcial do exemplo de rede mostrando os pontos de conexão.

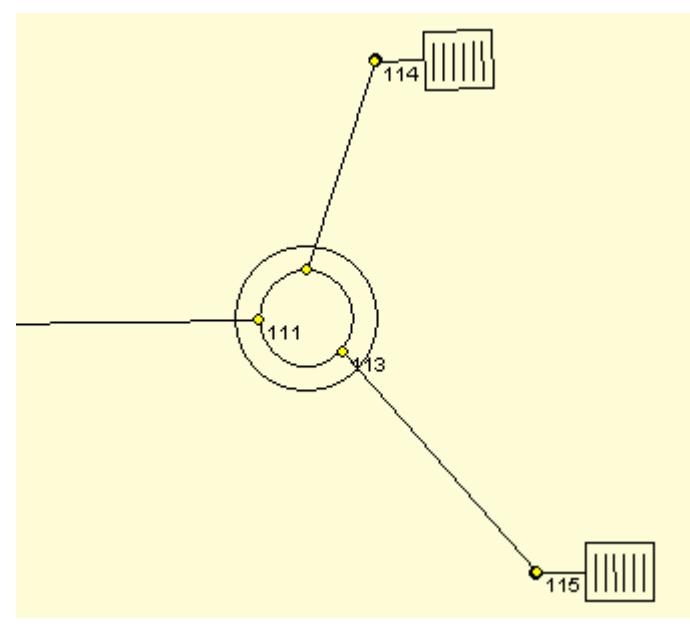

Figura 21: Esquema com pontos conectados.

Se ao visualizar os pontos conectados detectar algum ponto mal conectado, para corrigi-lo pode-se usar o modo de edição de vértices que consiste em mover os símbolos ou as pontas das linhas "agarrando-os" pelas "alças" que são indicadas ao selecioná-los, conforme indicado na Figura 22. O ponto de referência de Conexão também é muito prático, pois é o que melhor garante a conexão entre os elementos da instalação..

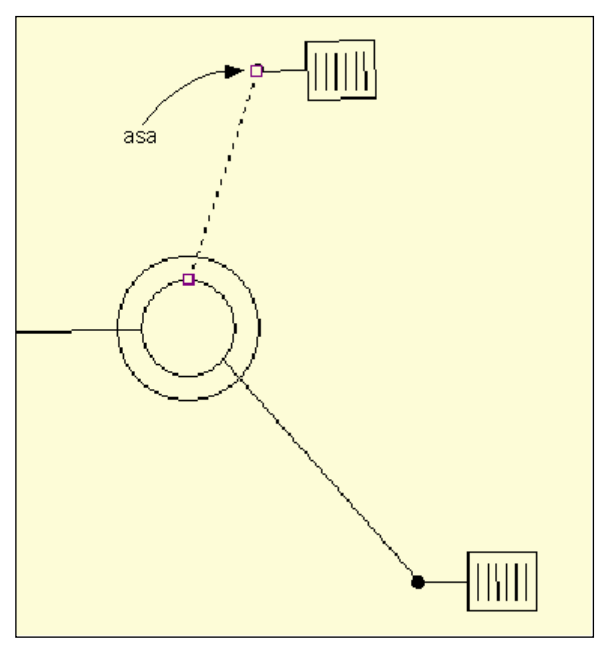

Figura 22: Edição por vértices.

#### **7.2. Recalcular os pontos conectados**

Se após várias modificações gráficas os pontos conectados mostrados na tela não estiverem corretos, use a função **Ferramientas->Recalcular puntos conectados**, o su correspondiente botón ( Figura ) para que el programa los actualice.

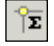

Figura 23: Botón Recalcular puntos conectados.

#### **7.3. Calcular a topología da rede**

Selecione a opção **Calcular -> Topología da rede** para realizar o cálculo da topologia das redes existentes, detectando os elementos interligados e construindo sua árvore de relações da rede de saneamento. Não calcula e, portanto, não verifica a geometria, fluxos, calados e velocidades.

Este processo é necessário quando for requerido, antes do cálculo do pré-dimensionamento, forçar dados de geometria, ou seja, alturas e profundidades dos elementos da rede. Embora os símbolos estejam graficamente conectados no plano, eles ainda não conhecem seus elementos de entrada e saída.

Corresponde à primeira fase do cálculo completo, bastando verificar os símbolos que não estão corretamente ligados a uma rede de saneamento antes de proceder ao cálculo completo.

## **8 CÁLCULO DE PRÉ-DIMENSIONAMENTO <sup>E</sup> VERIFICAÇÃO DA REDE**

#### **8.1. Pré-dimensionamento**

Uma vez determinada a topologia da planta, bem como os fluxos de entrada em todos os pontos da rede, entraremos em um processo iterativo de cálculo, verificação e redefinição do perfil e das seções, até atingirmos uma rede que atenda a todos os critérios de verificação especificada.

Em primeiro lugar, procederemos ao cálculo do pré-dimensionamento para obter as seções mínimas de tubo para cada seção que suporta o fluxo da rede. Ao mesmo tempo, calcula-se o declive próximo ao do solo e as profundidades mínimas para conseguir a menor escavação possível. Para isso, pressione a opção **Calcular -> Predimensionar**

Terminado o pré-dimensionamento, podemos consultar qualquer elemento da rede para conhecer os resultados relativos à geometria, fluxos, calados e velocidades, bem como conhecer os erros da verificação.

Uma vez realizada esta preparação, o pré-dimensionamento e o processo de cálculo e verificação são tão simples quanto visualizar a lista de erros na barra de ferramentas, clicando duas vezes sobre os erros exibidos, o que abrirá a guia de propriedades do elemento que está causando o erro e, dependendo do tipo de erro, modificar seus valores (aumentar seção ou modificar dimensões será o mais comum). Você precisará recalcular para verificar os resultados da rede com os valores modificados. Uma nova lista de erros aparecerá na qual podemos ver a eficácia de nossa mudança.

Você deve levar em consideração os seguintes pontos:

- I. Existe uma ordem de cálculo da rede: topologia (conexões entre os elementos), geometria (layout em planta e elevação), fluxos e, por último, calados e velocidades.
- II. Existem dois tipos de avisos na barra do projeto: erros e avisos. Os primeiros são de tal natureza que impedem a continuação do cálculo (contra-inclinações, ligação errada, ...), enquanto os últimos envolvem erros que não impedem a conclusão de todas as fases de cálculo (geralmente envolvem uma violação do critérios de verificação estabelecidos pelo usuário). Você pode diferenciá-los pelo ícone diferente ao lado de cada um deles (consulte a Figura 24).

Portanto, se houver um erro na rede, alguns resultados numéricos podem não ser calculados. Corrija os erros primeiro.

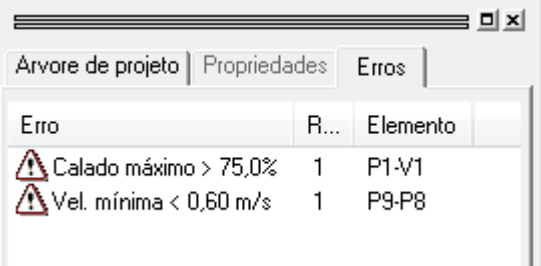

Figura 24: Lista de error de cálculo e verificação.

Vamos ver o caso concreto do nosso exemplo para o cálculo de resíduos, o método dos coeficientes de pico:

- 1. Depois de realizado o pré-dimensionamento, veremos a lista de erros. Classifique por **Elemento** (clicando no título da coluna) e depois por **Erro**.
- 2. 2. Por exemplo, item P9-P8 a velocidade mínima calculada é inferior à velocidade mínima. A caixa de propriedades do item que está causando o erro é exibida. Clique duas vezes na linha de erro ou aviso para acessar o arquivo da seção. Uma possibilidade de corrigir este erro é aumentar a inclinação do duto, para isso ativamos o check **Forçar inclinação** e introduzimos, por exemplo, a mesma inclinação da seção anterior, ou seja, 1.714%. Quando o cálculo foi feito, o aviso anterior deve ter sido eliminado. Você precisará recalcular o prédimensionamento para que ele ajuste as dimensões das seções conectadas com base na nova inclinação.
- 3. Resolver o calado máximo maior que o permitido para a seção P1-V1. Uma possibilidade de corrigir este erro é aumentar o diâmetro do tubo, para isso ativamos a verificação da seção Força e selecionamos o diâmetro 200. Novamente, deve-se calcular o pré-dimensionamento para ajustar as dimensões da rede com base no novo diâmetro desta seção.

#### **8.2. Definição dos trechos**

Uma vez calculada a rede da planta, procederemos à definição dos trechos da rede. A definição dos trechos nos permitirá traçar os perfis longitudinais, auxiliando-nos no processo de definição da geometria da rede em perfil.

Para criar uma ramificação de qualquer ponto até o ponto de fluidez, você deve selecionar apenas o elemento inicial da ramificação, que pode ser um poço, conexão, reservatório ou tubo.

Para definir um ramal intermediário da rede, é necessário selecionar os elementos (tubulações, conexões, pontos secos, poços, etc.) no início e no final do ramal. Para selecionar os dois elementos, mantenha pressionada a tecla Shift enquanto clica nos dois elementos a serem selecionados.

Definiremos como exemplo um ramal do ponto de descarga V1 para o poço onde temos a ligação à rede ou o ponto seco 1 se for calculado pelo método dos coeficientes de vazão máxima diária e horária (canto superior direito). Primeiro, selecionaremos o elemento inicial clicando no símbolo que o representa. Em seguida, pressionaremos o botão da Figura 25 ou selecionaremos a opção **Desenhar perfil longitudinal de um trecho** do menu **Resultados**. A nova ramificação é adicionada à categoria Ramificações da árvore do projeto. Se clicarmos nele, veremos o perfil longitudinal do galho.

Figura 25: Botão para definir um ramal.

Definiremos da mesma forma o resto dos trechos que queremos em nossa rede para poder obter todos os planos de perfil desejados.

Para visualizar o perfil longitudinal de um trecho já definido podemos fazê-lo através da Árvore de Projetos. Os trechos definidos acima são inseridos no grupo de trechos da rede a que pertencem, portanto, para ver o desenho do perfil não temos nada mais do que clicar com o mouse no elemento do trecho.

Através do menu **Resultados \ Rotular elementos** podemos alterar a configuração do desenho do perfil, como altura do texto, escalas e direção do desenho da direita para a esquerda ou vice-versa.

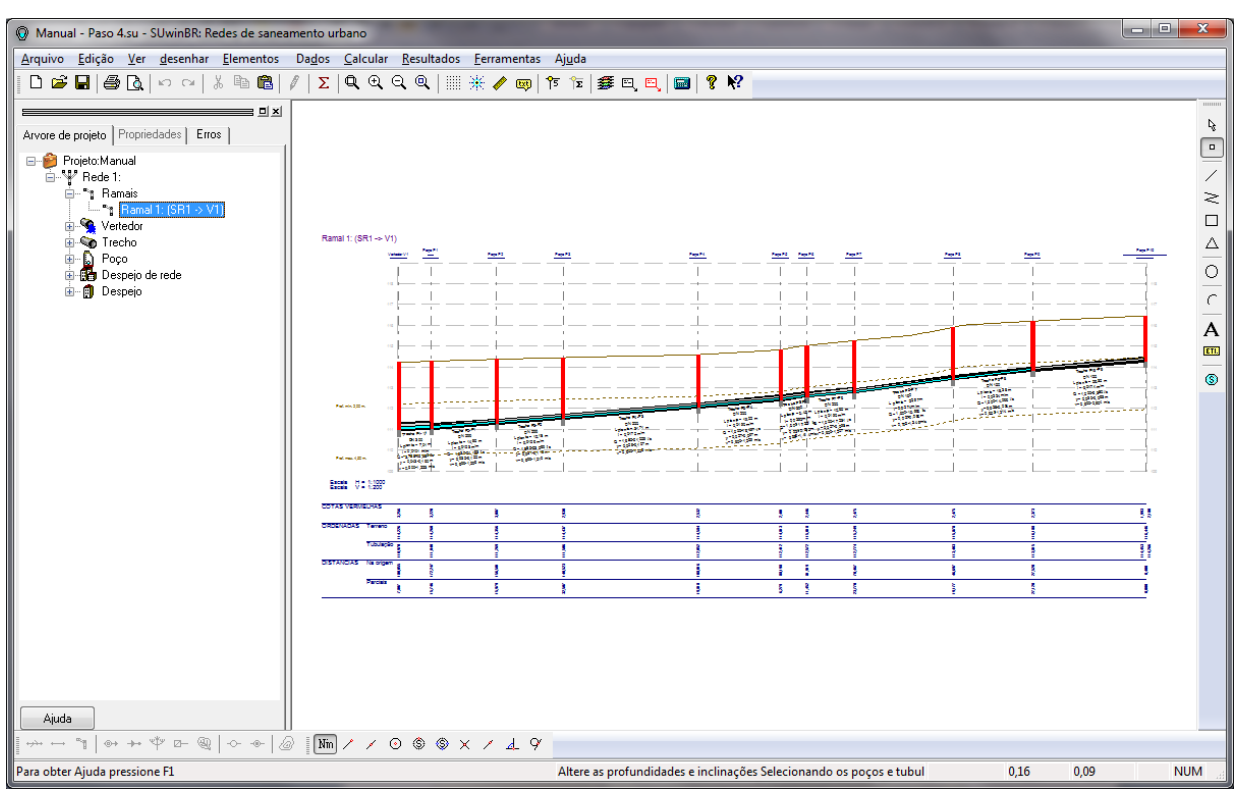

Figura 26 Perfil longitudinal de um trecho.

O resultado deve ser semelhante ao que você pode ver nos arquivos **Manual – Paso 4.su / Manual 2 – Paso 4.su**.

#### **Modifique inclinações e profundidades no perfil longitudinal:**

Esta opção permitirá que você modifique os dados das seções e poços diretamente do perfil longitudinal de uma forma mais intuitiva. Você pode alterar a série, seção e inclinação das seções do tubo. Você também pode alterar as profundidades de entrada e saída no acostamento e nos poços de visita, nestes você pode alterar a porcentagem de amarração entre o tubo de entrada e saída. Você pode alterar o tipo de bueiro ou ombro.

Esta opção está disponível quando o perfil longitudinal está visível.

Uma vez que esta opção é ativada, você pode clicar no tubo ou nos elementos do poço para modificar o tubo ou os dados do poço respectivamente em um diálogo. Figuras 27a e 27b

Os elementos do tubo representam a profundidade da água em azul claro.

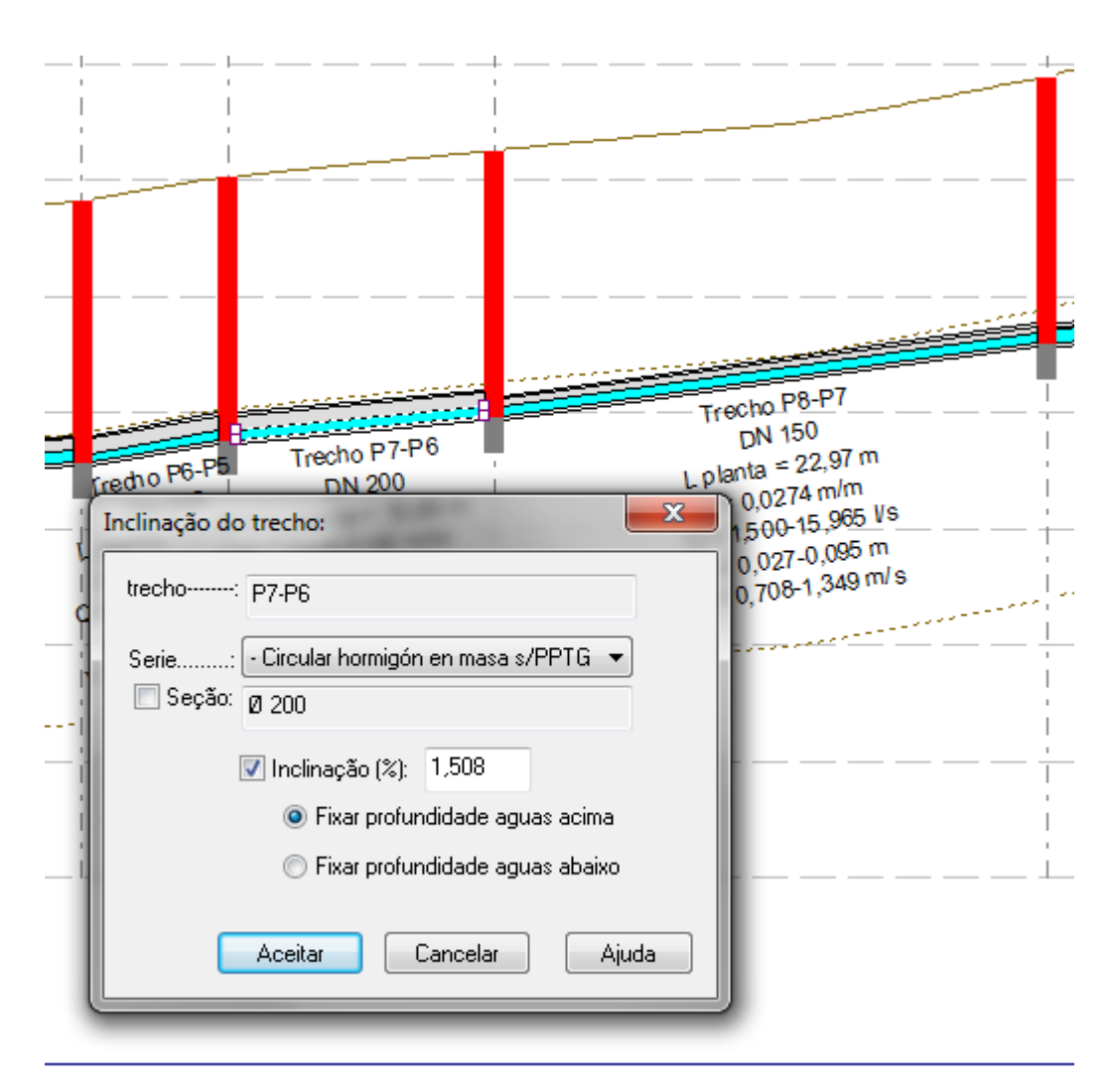

Figura27a Modificar inclinações e profundidades no perfil longitudinal de um trecho.

#### **Modificar a inclinação de um trecho:**

Esta opção permite modificar toda a inclinação de um ramal ou apenas uma parte diretamente desde o perfil longitudinal ou desde o plano da rede. Você pode calcular a nova inclinação definindo as profundidades inicial e final ou forçar uma inclinação para calcular as profundidades.

Esta opção está disponível quando a vista do plano da rede ou do perfil longitudinal está visível e pressionando a opção **Modificar a inclinação de um trecho** do menu **Dados.**

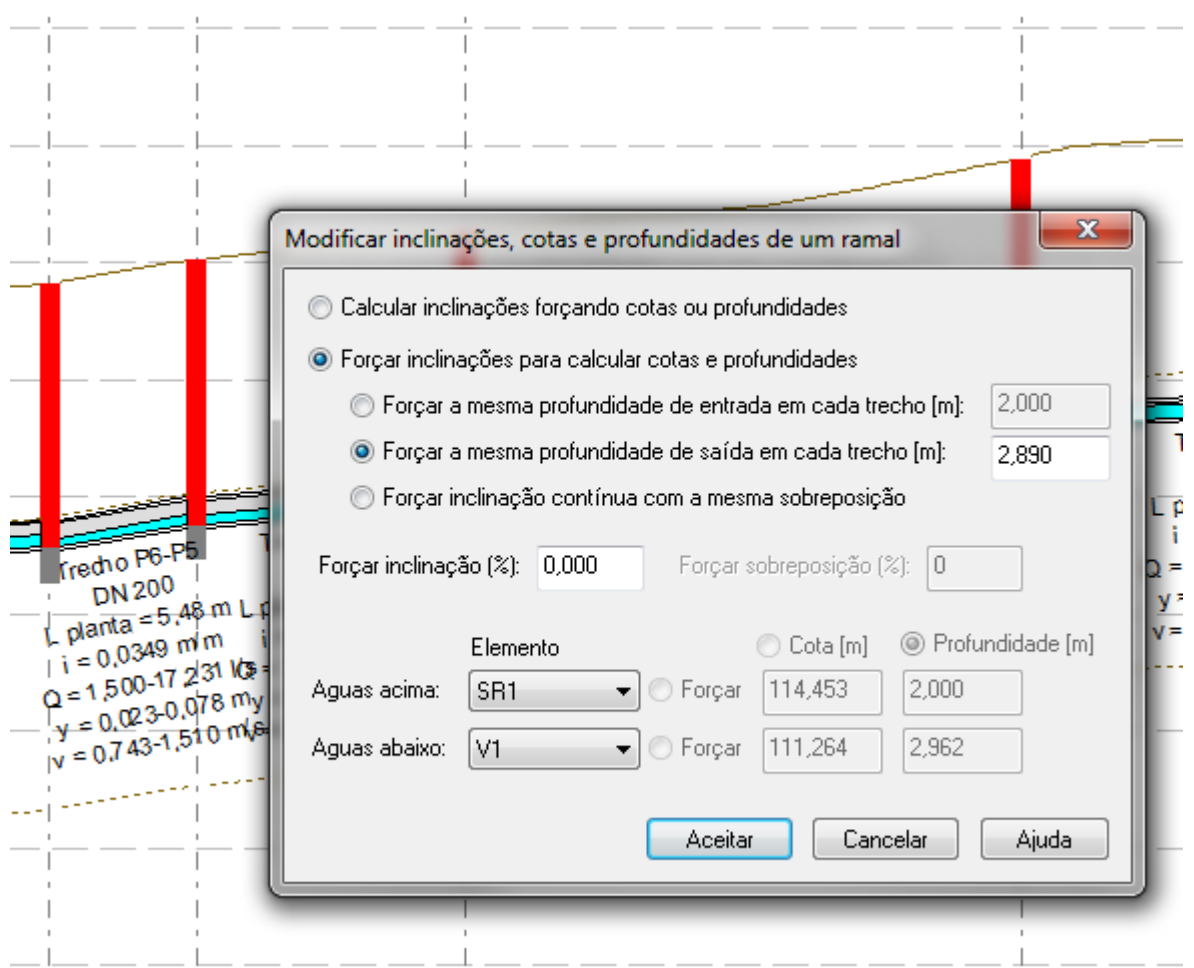

Figura 27b Modificar inclinações e profundidades no perfil longitudinal de um trecho.

## **9 OBTER AS MEMÓRIAS DE CÁLCULO**

**SUwinBR** é capaz de gerar documentação escrita sobre o cálculo da rede. Através da opção de menu **Resultados→Memorias e listas…** pode gerar um documento em formatos **RTF** (rich text format), com as seguintes seções:

- *Arquivo e autor do pedido*.
- *Justificativa do cálculo*
- *Lista da geometria das seções do tubo. Lista de seções de tubo na rede, indicando sua referência, comprimento, inclinação, dimensões absolutas e relativas do tubo e do terreno, série, material, número de tripulação e seção*.
- *Lista do regime hidráulico por seção. Lista de seções de tubulação indicando sua vazão, calado e velocidade nos regimes de vazão médio, mínimo e máximo, discriminando seus componentes residuais e pluviais*.
- *Escavações em trincheiras. Lista por seções de volumes de escavação*.
- *Quantitativos. Lista de materiais utilizados na rede: Medidores lineares de cada tipo e diâmetro de tubulação, conexões, bueiros, pias, etc.*.

Originalmente, o documento é criado com o mesmo nome do projeto e com a extensão RTF, que geralmente está associada ao programa de processamento de texto do sistema.

## **10 EXPORTAR PLANTAS EM ARQUIVOS DXF OU WMF**

SUwin - você pode gerar arquivos no formato DXF, DWG ou WMF a partir da vista que aparece na área de desenho.

Para fazer isso, execute o comando **Arquivo→Exportar→Desenho…** e selecione o tipo de arquivo, o local e o nome do arquivo onde você deseja salvá-lo.

#### **10.1. Rotulagem da planta**

É possível completar a planta da rede incluindo etiquetas com as descrições dos elementos e seus principais resultados de cálculos. Para fazer isso, selecione as entidades próximas às quais deseja gravar alguns dados e acesse o comando **Resultados→Rotular elementos...** Escolha os dados que deseja incluir no desenho de acordo com o tipo de elemento e a posição que deve ocupar. Valide a caixa de diálogo e você verá como os rótulos aparecem no formato especificado. Todos os textos são desenhados na camada REDx\_ROTULOS e pode ser modificado como qualquer outra entidade de desenho.

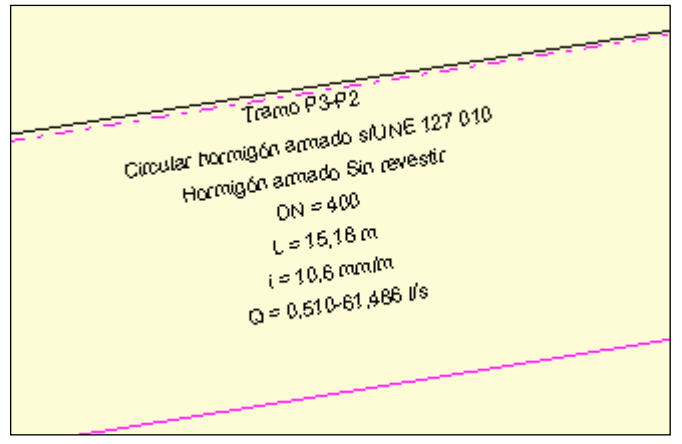

Figura 28: Rotulação de elementos.

A Figura 28 mostra o resultado da rotulagem de alguns dados para uma seção de tubo.

Você também tem as opções **Disenhar Texto...** e **Dsenhar Etiqueta...** para inserir qualquer legenda no desenho.

#### **10.2. Desenho dos perfis longitudinais**

SUwin pode desenhar os perfis longitudinais dos trechos definidos pelo usuário. Para fazer isso, siga as seguintes operações:

- 1. Selecione qualquer um dos perfis inseridos na árvore do projeto. Eles são encontrados na categoria "Perfis" de cada rede.
- 2. Selecione a entrada do menu **Resultados→Rotular elementos e perfis**. Vá para a guia **Perfil** e insira as opções desejadas. Você pode especificar a aparência geral do perfil, definindo as alturas do texto, as escalas horizontal e vertical. Você também pode selecionar quais dados serão rotulados para cada tipo de elemento de rede.
- 3. Para exibir novamente uma rede ou todas as redes de todo o projeto, clique na rede ou projeto na árvore do projeto..

Existe uma camada de usuário em cada perfil, na qual você pode inserir formatos, blocos de títulos, anotações, etc. E eles não serão apagados ao regenerar o desenho do perfil.

### **11 IMPRESSÃO DE DESENHOS EM ESCALA**

A interface gráfica de **iMventa Ingenieros** incluído nos Componentes Comuns, você tem a possibilidade de imprimir plantas com os desenhos da tela, adicionando uma moldura e uma caixa que se adapta automaticamente à escala selecionada.

Para imprimir em escala com uma caixa, execute as seguintes etapas detalhadas nas seções a seguir.

#### **11.1. Selecione a camada do bloco de título**

Primeiro você deve acessar o **Gerenciamento de Camadas**, tanto da barra de ferramentas quanto do menu **Ferramentas/ Gerenciamento de Camadas**. Nesta caixa de diálogo vocêteráde selecionar a camada da caixa de rede para dar-lhe as propriedades: *VISIVEL*, *ATUAL*.

| Nome                          | Ø | 60 |                 | $\sim$ $\Sigma$ | $\mathbf{r}$ | € |
|-------------------------------|---|----|-----------------|-----------------|--------------|---|
| 0                             |   | 68 |                 |                 |              |   |
| Plano                         |   | 63 |                 |                 |              |   |
| RED1                          |   | 63 |                 | Σ               |              |   |
| <b>RED1 CAJETIN</b>           | ъ | 60 |                 |                 |              |   |
| RED1 RAM1                     |   |    | $^{\circ}$      |                 |              |   |
| RED1_RAM1_MODIFICAR_TUBERIA_P |   |    |                 |                 |              |   |
| RED1 RAM1 USUARIO             |   |    | 0 <sub>TT</sub> |                 |              |   |
| RED1_ROTULOS                  |   | 63 |                 |                 |              |   |
| RED1_ROTULOS_ERRORES          |   | 63 |                 |                 |              |   |
| <b>RED1 ROTULOS ERROS</b>     |   | 60 |                 |                 |              |   |
| SUWIN CONCHA VERTENTE         |   | 60 |                 |                 |              |   |
| SUWIN_COTAS                   |   | 63 |                 | Σ               |              |   |
| SUWIN_CUENCA_VERTIENTE        |   | 63 |                 |                 |              |   |
| SUWIN_ELEMENTOS_RED           |   | 63 |                 | Σ               |              |   |
|                               |   |    |                 |                 |              |   |
|                               |   |    |                 |                 |              |   |
|                               |   |    |                 |                 |              |   |
|                               |   |    |                 |                 |              |   |

Figura 29: Selecionar a camada RED1\_CAJETIN.

#### **11.2. Inserir quadro, bloco de título e legendas**

Execute a opção **Desenhar/Símbolo** e inserir em qualquer ponto do plano de desenho um dos formatos disponíveis: A3 paisagem, A4 paisagem, A4 retrato ... É necessário que o tamanho e orientação sejam ajustados à escala com que se deseja imprimir, por exemplo no nosso caso A3 paisagem. Se precisar de outros formatos, você pode defini-los usando o comando **Ferramintas/Definir um símbolo novo** conforme explicado na seção 12 deste manual.

Não se preocupe com a posição onde colocou a moldura, nem se preocupe com o fato de o desenho não caber no interior. A impressão em escala cuidará do resto.

Caso a dimensão do desenho não permita inserir o símbolo em seu tamanho original (escala 1,0), aparecerá uma mensagem de advertência. pressione **Cancelar** e execute a opção **Zoom/Afastar** até que a extensão do desenho seja suficiente para caber na moldura.

Use a opção anterior novamente para inserir um símbolo do tipo caixa, em quase todos os casos é suficiente escolher o símbolo K1 para A4 e maiores. Mova-o pelo desenho e insira-o na posição desejada. Normalmente coincide com a margem direita inferior da moldura que foi inserida anteriormente.

Da mesma forma que no caso anterior, se você quiser usar outro tipo de caixa diferente da normalizada que aparece com o programa, pode fazê-lo definindo-a como um novo símbolo.

Antes de continuar você terá que usar a função **Ferramentas/Medir distancia** para determinar o comprimento de um dos lados horizontais da moldura. Você precisará medir usando a opção **Ponto de referencia/Final** ponta a ponta do formato. A distância obtida terá que ser anotada, pois será útil definir a escala do quadro (em nosso exemplo é uma medida de 420).

Para terminar esta etapa use as opções de desenho de texto **Desenhar/Texto** incluir na caixa as legendas com o nome do plano, o projeto, a escala, etc....

#### **11.3. Área de impressão**

#### **11.3.1. Selecionando os parâmetros de impressão**

Use as opções de Zoom para exibir a área do desenho que você deseja imprimir na tela. Ignore a moldura ou a grade.

Com o cursor do mouse sobre a área de desenho, pressione o botão direito do mouse e escolha a opção do menu contextual **Área de Impressão...**, a caixa de diálogo com o mesmo nome aparecerá a partir da qual você pode definir os parâmetros de impressão.

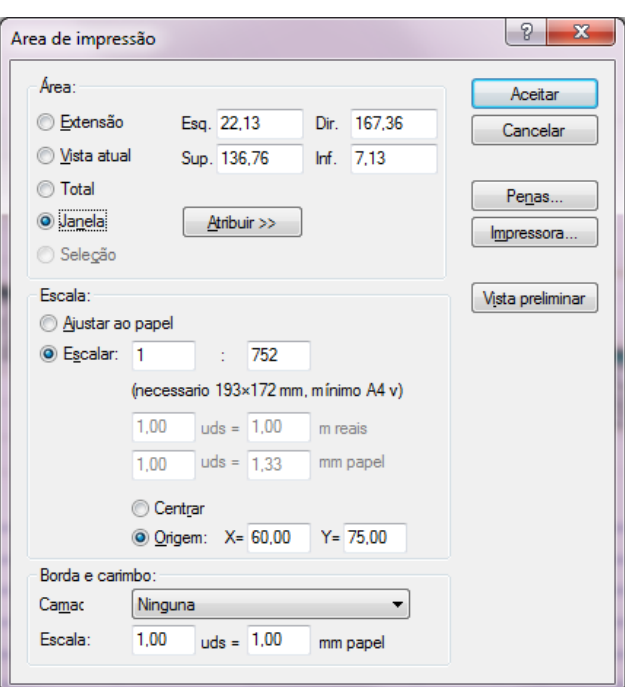

Figura 30: Seleção de parâmetros de impressão.

Primeiro pressione o botão **impressora** e selecione a máquina correspondente, defina também o mesmo tamanho de papel e orientação como na etapa 1.

Selecione a **área de impressão**, em nosso caso **Vista atual**, embora também tenha as seguintes opções:

**Extensão**.- Imprime a extensão do desenho, ou seja, a área mínima que abrange todas as entidades do desenho. Quando selecionado, seus limites aparecem nas caixas de edição localizadas no lado direito da seção, mas apenas para informação.

**Vista atual**.- Imprime a área que define a visualização atual. Como no caso anterior, os limites do retângulo são exibidos nos campos Esquerdo, Direito, Superior e Inferior.

**Tudo**.- Imprime toda a área de desenho disponível. Os limites do retângulo também são exibidos nos campos Esquerdo, Direito, Superior e Inferior..

**Janela**.- Quando esta opção é selecionada, os campos Esquerda, Direita, Superior e Inferior são habilitados, com os quais é possível inserir os limites do retângulo que circunda a área que se deseja imprimir. Além disso, podemos usar o botão 'Designar >>' para definir um retângulo diretamente no desenho, que será a área de impressão válida.

**Seleção**.- Quando esta opção é escolhida, apenas as entidades selecionadas serão impressas, e a área a ser impressa será a área mínima ocupada por essas entidades.

Escolha a opção **Escala**, e insira a proporção desejada. Lembre-se que se trabalharmos em metros, ou seja, uma unidade no desenho equivale a um metro real (o normal em nossos programas), podemos entrar diretamente na escala real da representação desejada.

Uma legenda aparece na caixa de diálogo informando o tamanho do papel necessário para conter a área de desenho selecionada. Verifique se o tamanho corresponde ao quadro selecionado na primeira etapa destas notas.

Em nosso exemplo, introduzimos uma escala de 1: 250 que nos obriga a usar pelo menos um papel de tamanho A3 na posição horizontal.

Ao dimensionar o desenho, podemos optar por centralizá-lo no papel, ou começar a imprimir a partir de uma origem específica, em milímetros, contada como a distância da origem do papel.

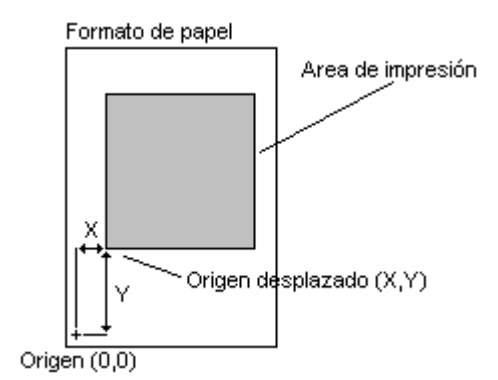

Figura 31: Posição da imagem na folha.

No parágrafo **Quadro e caixa** exibir a lista que se refere ao **Camadas** e selecione aquele que contém o quadro e o bloco de título. Em nosso exemplo, é a camada CAIXA.

Insira a medida anotada do quadro (420) na caixa de edição identificada com você. e no outro campo mm pap. A dimensão real em milímetros deste formato de papel (420).

A5: 210 A4: 297 A3: 420 A2: 594 A1: 840 A0: 1188

#### **11.3.2. Vista prévia e impressão**

Aperte o botão **Vista prévia** e você poderá verificar como a interface gráfica compõe o desenho em escala com a moldura e a caixa que você definiu.

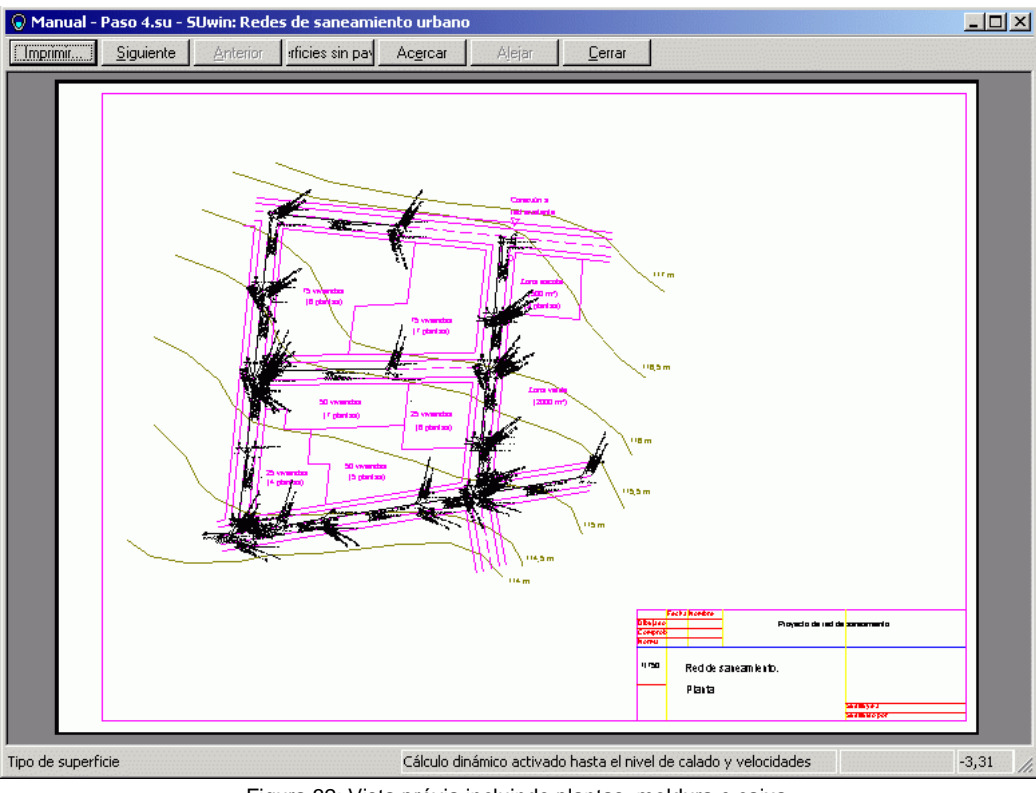

Figura 32: Vista prévia incluindo plantas, moldura e caixa.

Se o resultado for satisfatório, pressione o botão, **imprimir** na impressora.

Se algum item não atender às suas necessidades de impressão, pressione o botão Fechar e acesse a caixa de diálogo da área de impressão novamente para modificar qualquer um dos parâmetros.

Se o desenho se sobrepor ao bloco de título e às legendas, você precisará selecionar um bloco de título menor ou desenhar em uma escala menor para que tudo caiba no papel.

Outras opções úteis para impressão estão listadas abaixo..

#### **11.3.3. Atribuir penas**

Você também pode modificar a espessura e a cor de desenho dos elementos do plano usando a opção **Atribuir penas.**

Esta opção dá a possibilidade de imprimir com diferentes cores e espessuras de linha. Para fazer isso, ele exibe a caixa de diálogo "Penas", que permite configurar o processo.

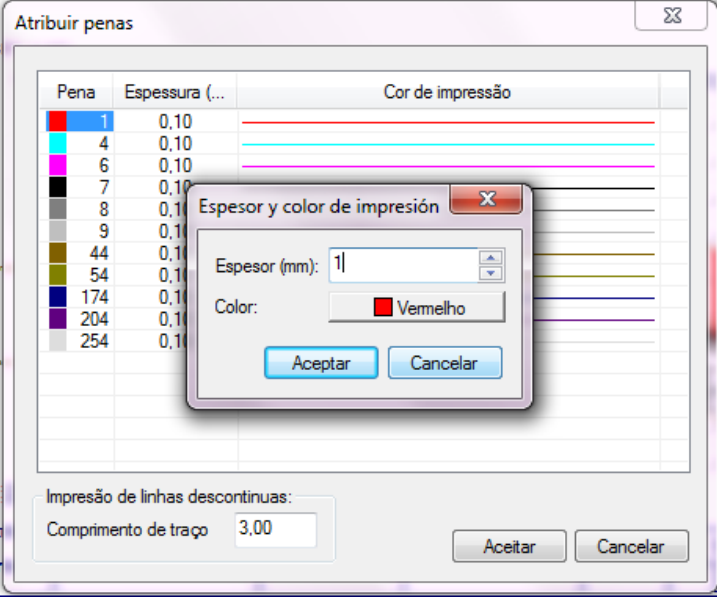

Figura 33: Definição de cores e espessuras de penas.

O sinal de diálogo contempla as diferentes cores utilizadas no desenho, cada uma correspondendo a uma pena. Cada um deles tem associado uma cor de desenho, uma espessura de traço (em milímetros) e o índice da pena cuja cor será impressa.

Por exemplo, se os parâmetros inseridos corresponderem aos representados na Figura 27, as entidades desenhadas em vermelho (pena número 1) serão impressas em preto com espessura de 0,25 mm, as amarelas (pena número 2), também em preto, mas 0,15 mm de espessura, ciano claro (pena número 3) em azul e 0,5 mm de espessura e assim por diante

Este método permite que você trabalhe com diferentes espessuras de linha ao mesmo tempo que com diferentes cores de desenho. Você sempre pode verificar como a impressão ficará por meio da visualização ou pressionando a combinação de teclas MAÚSCULAS +  $\mathbb{P}$  do teclado.

Você pode modificar a cor de desenho padrão atribuída a cada pena. Para isso, basta clicar na caixa que representa a cor de cada pena. Nesse momento, a caixa de diálogo "Cor" aparecerá, permitindo que você selecione a cor desejada..

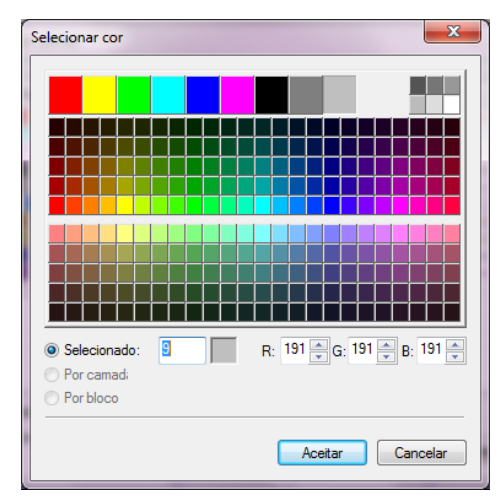

Figura 34: Diálogo de seleção de color.

## **12 DEFINIR UM SÍMBOLO NOVO**

Você pode definir seus próprios símbolos, detalhes ou caixas com seus dados, logotipos, etc. e usá-los da mesma maneira que os originalmente carregados na biblioteca de símbolos. Para isso, a função é usada **Ferramentas/Definir símbolos**.

Um símbolo é uma entidade composta, definida por um conjunto de entidades simples e identificada por um nome. A definição de cada símbolo fica armazenada na memória, podendo inserir referências a esse símbolo sempre que quisermos. Além disso, cada referência do mesmo símbolo pode ser representada em uma escala diferente e com um ângulo de rotação diferente..

#### **12.1. Procedimento de definição de novos símbolos**

**1.** Selecione o conjunto de entidades que queremos usar para a definição do novo símbolo.

**2.** Acesse a opção do menu **Ferramentas/Definir um símbolo novo**. Uma vez que a opção é selecionada, o cursor do mouse é modificado e você está pronto para escolher os pontos característicos do novo símbolo (ponto de inserção e pontos de conexão).

**3.** Posicione o cursor do mouse na posição do plano onde queremos definir o ponto de inserção, e pressione o botão esquerdo do mesmo. Este ponto é definido, sendo temporariamente desenhado como um pequeno círculo vermelho. Neste ponto, podemos finalizar a definição do símbolo (usando a opção do menu de contexto **Terminar**), ou podemos adicionar os pontos de conexão.

**4.** Posicione o cursor do mouse na posição do plano onde queremos definir o primeiro ponto de conexão e pressione o botão esquerdo do mesmo. Este ponto é definido, desenhado como um pequeno círculo azul. Podemos repetir esta ação quantas vezes forem os pontos de conexão que quisermos definir para o símbolo.

**5.** Acesse a opção do menu de contexto **Terminar** para finalizar a definição do símbolo. Neste momento surge a caixa de diálogo 'Novo Símbolo', que nos permite atribuir o nome do novo símbolo, bem como a categoria a que pertence

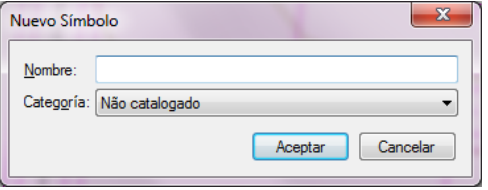

Figura 35: Definição de un novo símbolo.

**6.** Uma vez que esta caixa de diálogo tenha sido validada, o símbolo torna-se parte da biblioteca de símbolos do documento atual. O nome de cada símbolo da biblioteca é único, pois é a característica que os identifica. Assim, não é possível definir dois símbolos com o mesmo nome. Se você tentar fazer isso, o programa irá avisá-lo do erro e permitir que você digite outro nome.

**7.** Acesse a opção do menu **Desenhar/Símbolo**, ou o botão da barra de símbolos para desenhar uma referência ao símbolo que acabamos de definir.

**NOTA 1:** O símbolo que acabamos de definir torna-se parte da biblioteca de símbolos do projeto atual, mas não estará disponível para novos projetos. Para que seja armazenado e utilizado em qualquer novo projeto, é necessário salvar a biblioteca de símbolos. Isso é feito usando a opção **Arquivo/Exportar/Desnho** e escolhendo o arquivo SUwin.sbl localizado no diretório de instalação do programa.

**NOTA 2:** Nos passos 3 e 4, onde definimos os pontos de inserção e conexão, podemos utilizar o menu contextual (aparece pressionando o botão direito do mouse), que nos permite realizar as seguintes ações:

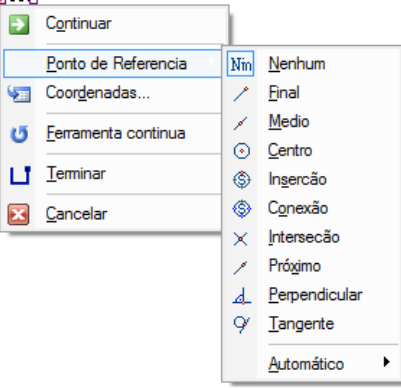

Figura 36: Menu contextual.

**1. Continuar**: Oculta o menu contextual e permite continuar com a definição do símbolo.

**2. Ponto de referencia**: Permite-lhe selecionar um dos pontos de referência do menu suspenso associado a esta opção.

**3. Coordenadas**: permite inserir diretamente, através de uma caixa de diálogo, as coordenadas do ponto. Você pode selecionar coordenadas relativas ou absolutas e retangulares ou polares.

**4. Terminar:** Conclua a definição do símbolo. Ele só aparece depois de definir o ponto de inserção, não antes.

**5. Cancelar**: Cancelar a definição do símbolo, retornando ao modo de seleção.

#### **12.2. Redefinição de símbolos importados**

Esta opção é muito útil quando temos um arquivo DXF ou DWG padrão no qual a instalação já foi desenhada de outro sistema CAD.

Podemos importá-lo usando o comando **Arquivo/Importar/Dsenhio...** mas teremos que redefinir os blocos para que sejam tratados como elementos da instalação, já que inicialmente **SUwinBR** os terá importado como símbolos do tipo NÃO CATALOGADO.

Para fazer isso, selecione qualquer um dos símbolos e execute o comando **Ferramentas/Definir um símbolo novo**. Neste momento aparecerá uma mensagem de advertência indicando que não é possível gerar um símbolo a partir da referência a um existente, mas existe a possibilidade de redefini-lo. Pressione o botão Sim e depois continue indicando a posição dos pontos de conexão da mesma forma como explicado no ponto 4 da seção anterior.

O processo segue os mesmos passos explicados acima, com uma única ressalva: O ponto de inserção é fixo e corresponde ao que o bloco importado possui inicialmente, portanto não é necessário identificá-lo.

A redefinição de blocos é válida para todo o desenho, então se por exemplo você redefinir um bloco como um novo símbolo na categoria ACOMETIDA, automaticamente todas as referências a este bloco serão confirmadas. No entanto, você terá que realizar esta operação para cada um dos diferentes tipos de blocos que foram importados.

Por fim, você deve passar os símbolos e as linhas que representam as tubulações do sistema para as camadas de cálculo para que sejam tratados como componentes da instalação.

## **13 DESENHAR UMA REDE DE ÁGUAS PLUVIAIS**

Uma rede pluvial é composta por um único ponto de descarga acoplado ao coletor principal formado por seções de tubulações conectadas por bueiros e poços de projeção com ramais ilimitados e terminando em cada seção de cabeceira com um reservatório.

#### **13.1. Visão geral do problema**

Este exemplo consiste em projetar e dimensionar a rede de águas pluviais separada da rede de esgoto para águas residuais que foi explicada anteriormente neste manual. A urbanização está localizada no município de Goiânia e a rede é projetada paralelamente a um dos ramais da rede de esgoto.

Explicaremos em detalhes os processos de introdução e desenvolvimento da rede de águas pluviais. Durante o ano do processo de cálculo, ele será executado completamente uma vez que os resultados do programa sejam alcançados. Nenhum arquivo "Manual (2 redes) .su" fornecido junto com o programa, ou o problema descrito aqui foi desenvolvido e incluiu a rede completa da esgoto para águas residuais explicada nos capítulos anteriores a este.

#### **13.2. Dados de cálculo**

A rede será do tipo separativa de águas pluviais, de tubulação de concreto circular, diámetro mínimo 150 mm e os critérios de projeto adotados são os seguintes:

- Tensão de tração: 1 Pa
- Velocidade mínima: 0,6 m/s.
- Vel máx pluvial: 5,0 m/s.
- Calado mínimo:  $10\% (0,1 \cdot H. )$
- Calado máximo: 75% (0,75·H. )
- Calado máximo para velocidad crítica: 50% (0.5·H.)
- Profundidade mínima:2,0 m.
- Profundidade máxima: 4,5 m.
- Distancia entre trechos: 0.25 m.
- Longitude máxima de trechos: 50 m.

O cálculo da intensidade da chuva é realizado pelo método da equação geral da intensidade-duração-frequência da precipitação e os parâmetros obtidos são:

Período de retorno  $T_R$ : 5 anos

- Coeficiente K: 2.209,740
- Coeficiente m: 0,210
- Coeficiente n: 0,880
- Coeficiente  $t_0$ : 21,000
- Tempo de duração da chuva: 5 min

K, m, n y T0 Eles são parâmetros adimensionais específicos para a localidade onde a medição da chuva foi feita e devem ser fornecidos pelo usuário para o local do projeto, e podem ser obtidos em diferentes publicações. Para o caso prático deste manual, obtivemos os dados do **Grupo de Pesquisa em Recursos Hídricos (GPRH)** <http://www.gprh.ufv.br/?area=softwares> e o aplicativo **Plúvio 2.1**.

#### **13.3. Começar o projeto**

Como o objetivo é desenhar uma segunda rede, procedemos à abertura do arquivo "Manual - Etapa 4.su" que contém a rede de esgoto, para trabalharmos diretamente na planta existente.

A caixa de diálogo Abrir é acessada a partir do comando Abrir no menu Arquivo. Olhe na localização dos arquivos do programa SUwinBR (normalmente C:\Arquivos de programa\iMventa\SUwinBR\) o arquivo "Manual - Paso 4.su", Selecione-o e clique em OK". O plano do projeto de estudo aparecerá na tela imediatamente. Se necessário, execute a opção **Ver - Zoom Todo** para ver o mapa completo.

Para salvar os dados que serão expostos neste caso prático, sem alterar o arquivo original, você pode fazer isso com outro nome de arquivo pressionando a opção **Salvar como** del menú **Arquivo**.

#### **13.4. Dados gerais e valores padrão**

Da opção **Dados\Gerais**, na guia **Pluvial** introduzimos os dados para calcular a intensidade da chuva indicada na seção anterior em Dados de cálculo. Para a duração da chuva, clique no botão **Lista de tempos de duração da chuva** e introduzimos um único tempo de duração de 5 minutos.

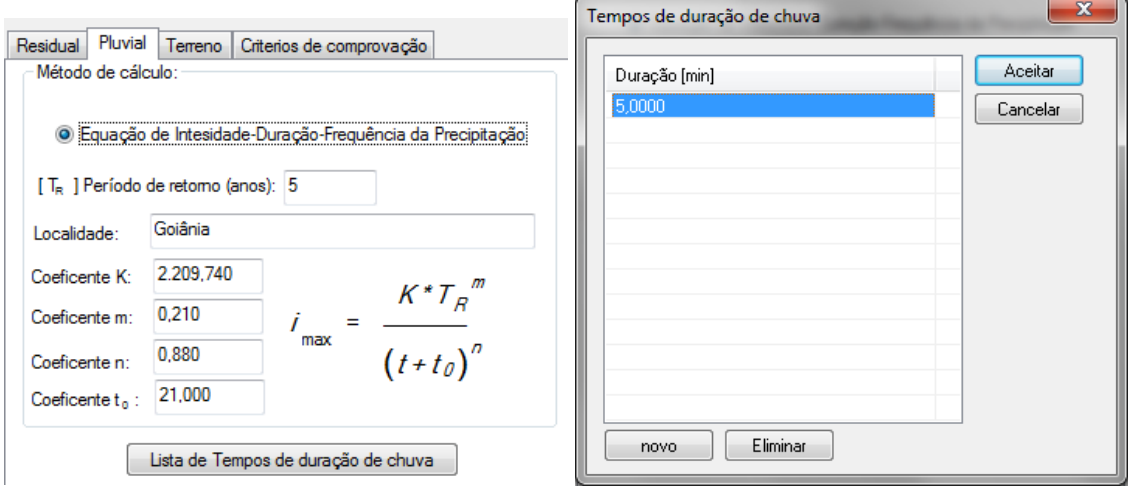

Figura 37: Caixa de diálogo de dados generales para chuva

Na guia **Critérios de verificação**, vamos estabelecer os critérios que também expusemos na mesma seção de dados de cálculo.

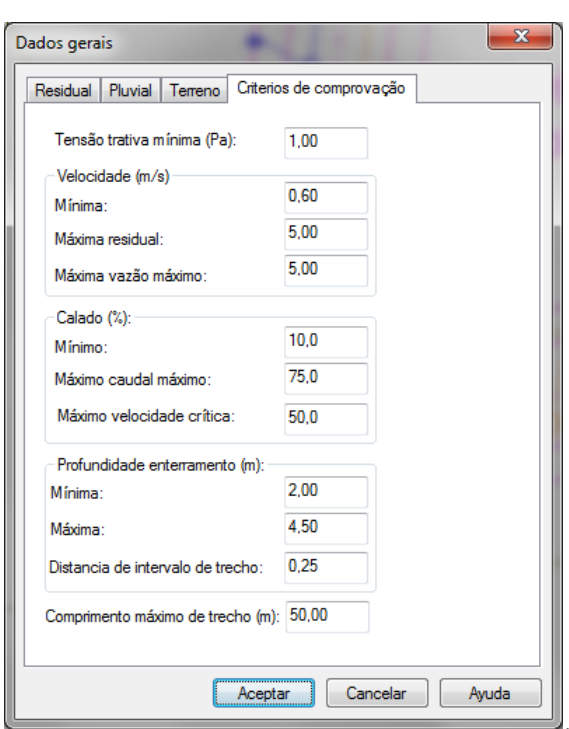

Figura 38: Diálogo para critérios de verificação

Antes de começar a introduzir os elementos da rede, isso nos poupará muito tempo de edição ao definir adequadamente as opções padrão dos novos elementos que estamos criando. Para fazer isso, no menu **Dados**, vamos selecionar a opção **Valores padrão**.

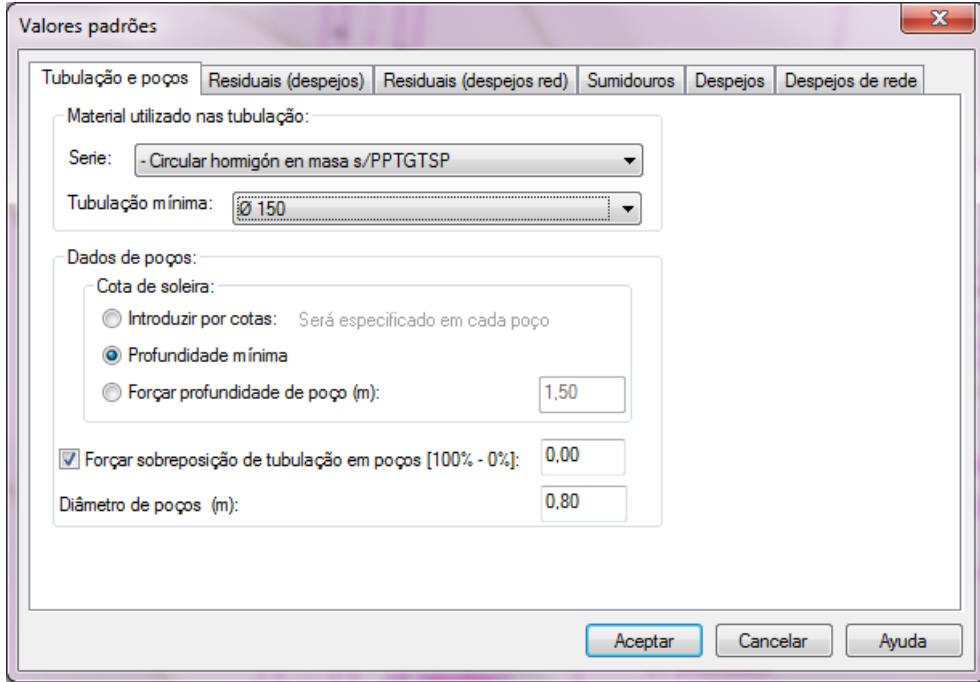

Figura 39: Valores padrão para tubos e poços

Na guia **Tubos e Poços** que aparece, vamos selecionar para os novos tubos que inserimos um diâmetro mínimo de 150 mm pertencente à série "Circular de concreto". Para os poços, definiremos a profundidade mínima para que o programa a calcule com base nos critérios de verificação, 0% de amarração da tubulação no poço, ou seja, fazer as tubulações por soleira e diâmetro interno de 0,80 m.

Na guia **Sumidouro** introduziremos as características da precipitação da bacia para o cálculo do coeficiente de escoamento e o tempo de concentração. O coeficiente de escoamento do pavimento asfáltico e uma inclinação média do canal principal de 2,5% serão estimados para o tempo de concentração.

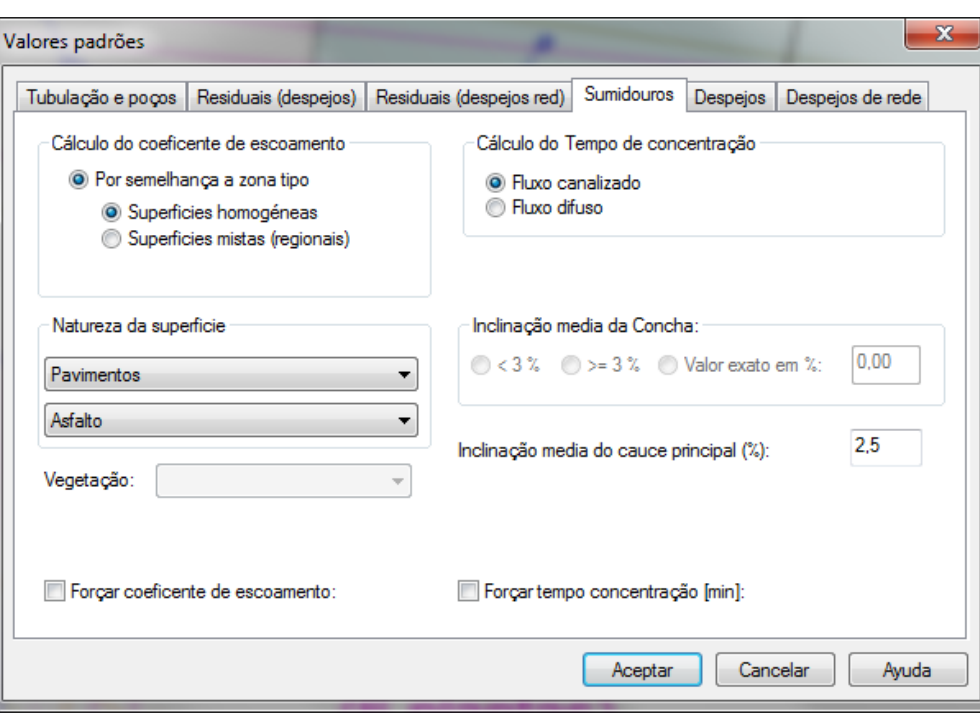

Figura 40: Valores padrões para captação

#### **13.5. Criar a camada de rede de aguas pluviais**

Para criar a camada de rede é necessário inserir um elemento do tipo Ponto de fluidez e calcular a topologia com a opção **Calcular→Topología da rede**.

A qualquer momento durante o desenho da rede, você pode consultar a estrutura da rede calculando a topologia. Também é necessário se você precisar modificar manualmente as alturas e profundidades de qualquer elemento da rede.

Para diferenciar as redes, atribuímos a cada rede um nome e uma cor de traço.

Mudamos o nome da rede atual selecionando o item **Rede 1** na árvore do projeto e clique com o botão direito na opção do menu **Modificar Nome**

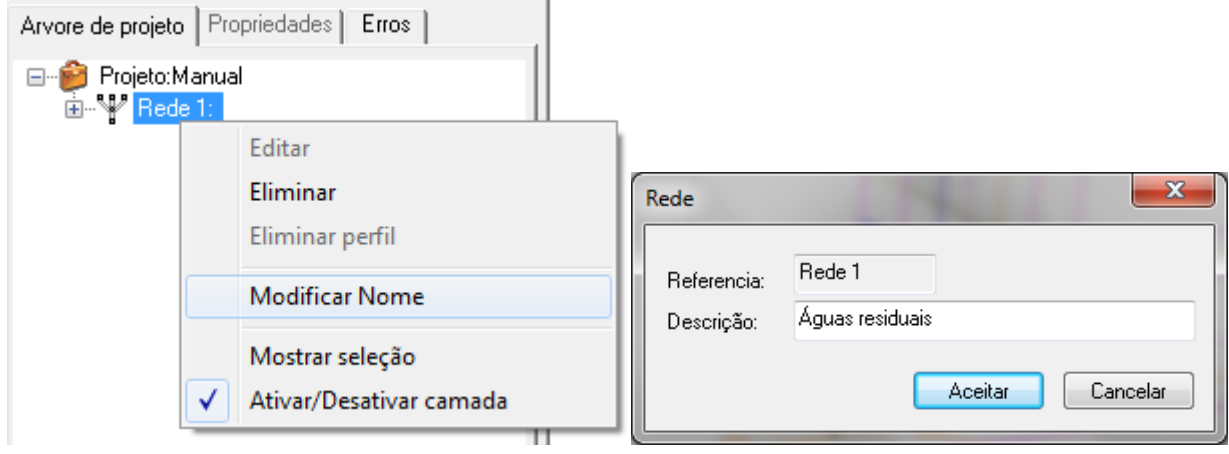

Figura 42: Modificar nome da rede 1.

Em seguida, passamos a atribuir a cor 30. Para fazer isso, abrimos a caixa de diálogo **Gestión de camadas** contendo uma tabela que mostra o conjunto de camadas no desenho. Cada coluna mostra e permite modificar uma propriedade diferente da camada representada em cada linha. Selecionamos a camada RED1 e clicamos na coluna de **Cor e estilo de linha**. Para escolher a cor 30, clique na opção **Escolher outro** do botão **Cor da linha**.

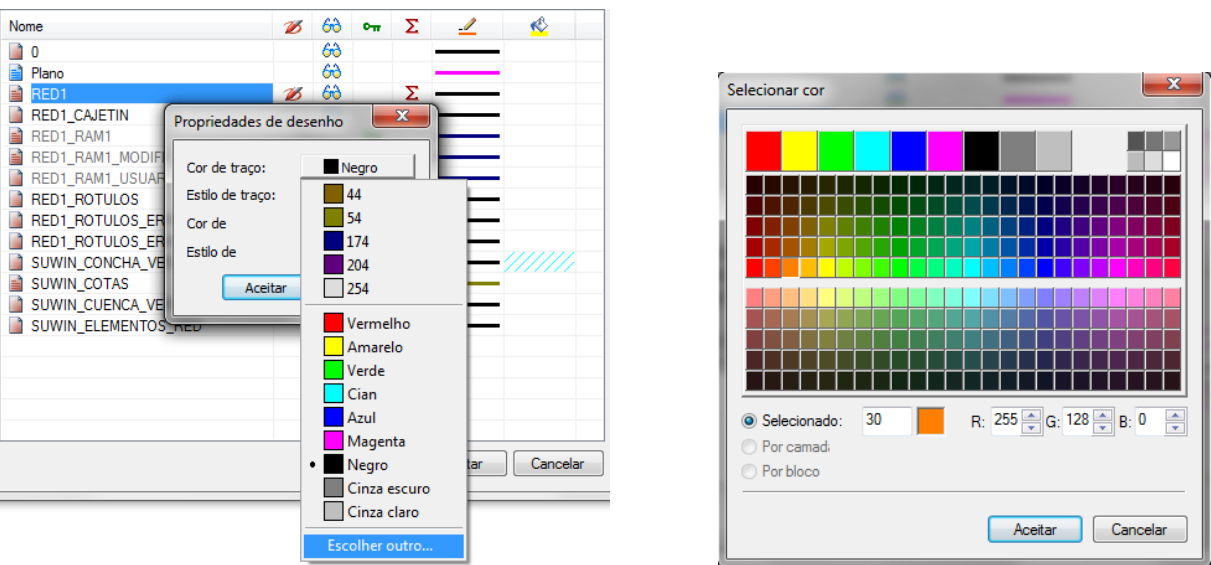

Figura 43: atribuir cor de linha.

Para iniciar a nova rede de águas pluviais, execute o comando **Ponto de vertedor** do menu **Elementos** Comando ponto de fluidez do menu Elementos..

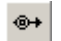

Figura 44: Botão para inserir un ponto de vertedor.

Quando você executa esta função, uma caixa de diálogo aparecerá onde você pode escolher um símbolo da categoria Vertedor.

Ao pressionar o botão "OK", a biblioteca de símbolos desaparecerá e o símbolo associado ao cursor do mouse aparecerá. Você pode movê-lo pela área de desenho até a posição desejada, onde deve clicar para colocá-lo. Em seguida, mova o mouse ao redor do símbolo e clique novamente para definir seu estado de rotação.

Neste exemplo, você deve colocá-lo próximo ao ponto de descarte da rede de resíduos.

Para criar a nova camada de rede é necessário calcular a topologia com a opção **Calcular→Topología da rede** e irá aparecer na árvore do projecto com o nome **Rede 2**.

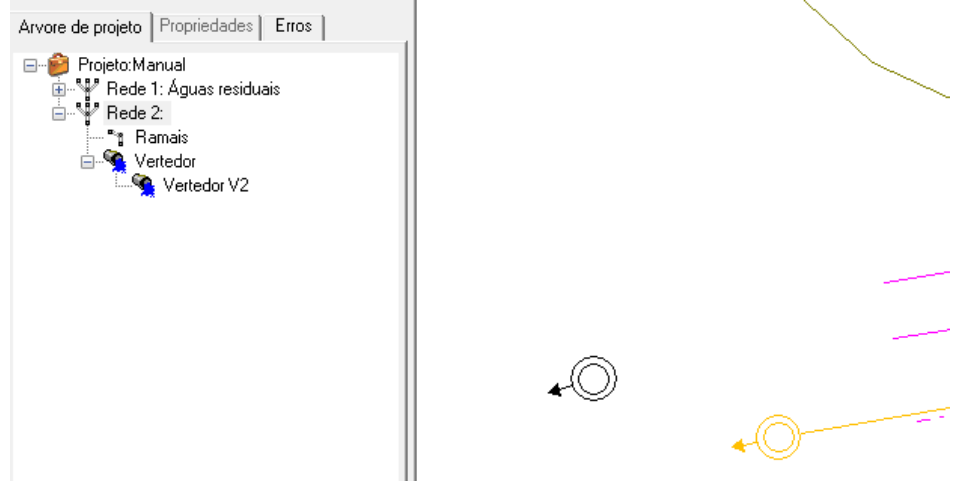

Figura 45: Ponto de vertedor para pluviais inserido.

Continuaremos a mudar o nome selecionando o item **Reed 2** na árvore do projeto e clique com o botão direito na opção do menu **Modificar Nome**

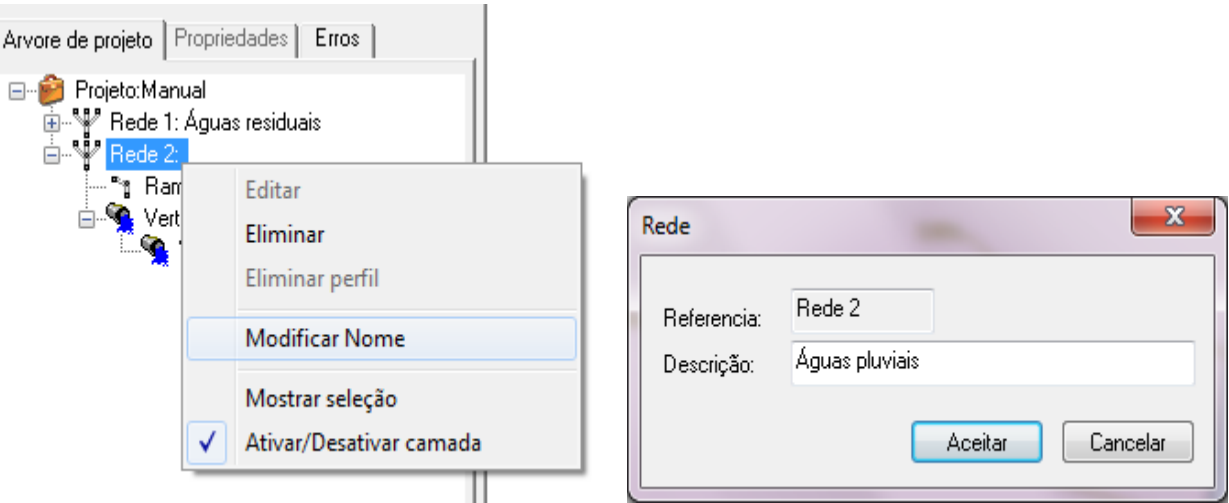

Figura 46: Modificar nome da rede 2.

Em seguida, atribuímos uma cor que o diferencia da rede de águas residuais, por exemplo, azul. Para fazer isso, abrimos a caixa de diálogo **Gestão de camadas** contendo uma tabela que mostra o conjunto de camadas no desenho. Cada coluna mostra e permite modificar uma propriedade diferente da camada representada em cada linha. Selecionamos a camada RED2 e clicamos na coluna **Cor e estilo de linha**

| Nome                         |                         | B | 69      | $\sigma_{\overline{n}}$ | Σ            |     |  |  |
|------------------------------|-------------------------|---|---------|-------------------------|--------------|-----|--|--|
| 0                            |                         |   | 69      |                         |              |     |  |  |
| Plano                        |                         |   | 69      |                         |              |     |  |  |
| RED1                         |                         |   | 69      |                         | Σ            |     |  |  |
| RED1 CAJETIN                 | Propriedades de desenho |   |         |                         | $\mathbf{x}$ |     |  |  |
| RED1 RAM1                    |                         |   |         |                         |              |     |  |  |
| RED1 RAM1 MODIFI             | Cor de traço:           |   |         | Negro                   |              |     |  |  |
| RED1 RAM1 USUAF              |                         |   |         |                         |              |     |  |  |
| <b>RED1 ROTULOS</b>          | Estilo de traço:        |   | 14      |                         |              |     |  |  |
| RED1_ROTULOS_ER              | Cor de                  |   |         | 30                      |              |     |  |  |
| RED1_ROTULOS_ER              | Estilo de               |   |         | 44                      |              |     |  |  |
| RED <sub>2</sub>             |                         |   |         | 54                      |              |     |  |  |
| RED2 CARIMBO                 | Aceitar                 |   |         | 174                     |              |     |  |  |
| RED2_RAM1                    |                         |   |         | 204                     |              |     |  |  |
| RED2 RAM1 MODIFICAN TUDENIAT |                         |   |         | 254                     |              |     |  |  |
| RED2 RAM1 USUARIO            |                         |   |         |                         |              |     |  |  |
| <b>RED2 ROTULOS</b>          |                         |   |         | Vermelho                |              |     |  |  |
| RED2 ROTULOS ERROS           |                         |   | Amarelo |                         |              |     |  |  |
| SUWIN CONCHA VERTENTE        |                         |   |         | Verde                   |              |     |  |  |
| SUWIN COTAS                  |                         |   |         | Cian                    |              |     |  |  |
|                              |                         |   |         | Azul                    |              | tar |  |  |

Figura 47: escolher cor da linha.

#### **13.6. Traçando a rede de tubulações e poços**

Para desenhar um caminho composto por vários trechos de tubos consecutivos ligados por bueiros, usamos o comando **Trechos e Poços** acessível a partir do menu **Elementos** ou a partir do botão na barra de desenho mostrada na Figura 48.

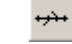

Figura 48: Botão para introduzir series de trechos e poços.

Uma vez que as referências apropriadas tenham sido escolhidas (ver seção 5.3), faremos o primeiro clique no ponto de conexão do ponto de descarga. A seguir faremos cliques sucessivos nos pontos onde queremos colocar um poço, criando uma polilinha. Ao terminar a introdução da polilinha (usando a opção **Terminar** do menu contextual) os poços aparecerão nos vértices inseridos unidos por seções de tubo. Desta forma, iremos criar uma sequência de seções e poços que vão do primeiro ao último ponto inserido. O resultado deve ser semelhante ao que você pode ver na imagem da figura 49.

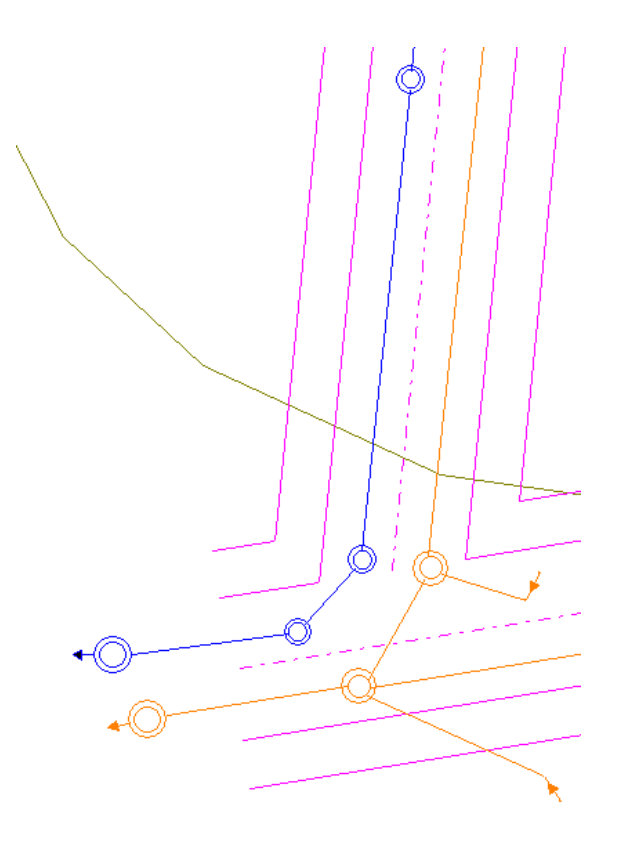

Figura 49: Layout de uma série de seções e poços da rede de águas pluviais.

Com esta ferramenta, o principal coletor da rede pode ser definido com grande simplicidade.

A seguir, são desenhadas as seções do cabeçalho que conectarão as pias aos poços. Para fazer isso, pressionamos a

opção **Tubo** do menu **Elementos** ou o botão.

Uma extremidade do tubo se conecta a um ponto de conexão do poço, a outra extremidade do tubo no local que corresponde ao dreno de chuva. Para inserir uma nova seção de tubo, você pode clicar com o botão direito do mouse na opçãon **Repetir línha.**

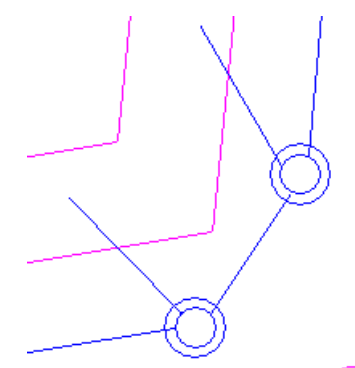

Figura 50: Trechos de cabeceira conectados a poços da rede pluvial.

#### **13.7. Introduzir sumidouros pluviais**

Para desenhar os símbolos de sumidouros use a opção **Sumidero** do menu **Elementos** ou pressione o botão na barra de símbolos que aparece na Figura 51.

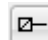

Figura 51: Botão para inserir um sumidouro pluvial

A introdução mecânica é análoga àquelas descritas para pontos de fluidez. Apresentaremos os símbolos conectandoos às extremidades livres das seções do tubo coletor que foram previamente colocados em suas posições corretas. Começaremos no ponto mais distante da rede de águas pluviais para inserir o reservatório 1.

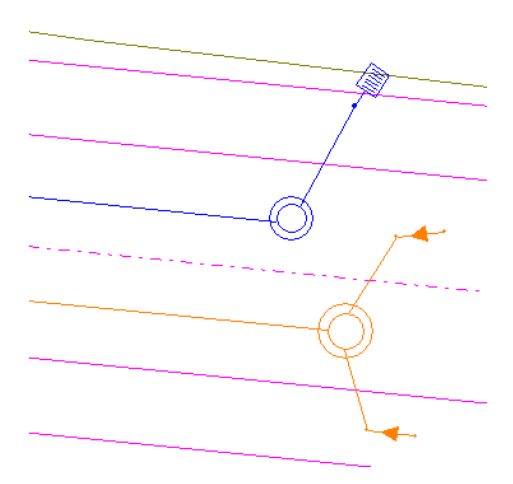

Figura 52: Sumidouro 1 conectado a rede pluvial

Da mesma forma, para inserir mais de um dreno, clique com o botão direito do mouse na opção **Repetir símbolo.**

Depois que todos os símbolos foram inseridos, a topologia deve ser calculada com a opção **Calcular→Topología da rede**. O resultado final dará origem à estrutura da rede pluvial, necessária para modificação dos dados geométricos dos elementos e cálculo de pré-dimensionamento e verificação.

Lembre-se de que você também pode começar inserindo primeiro os símbolos de reservatório na posição correspondente e, em seguida, desenhando os trechos de tubulação para unir reservatórios com reservatórios no coletor principal.

Embora não seja considerado no exemplo, você pode opcionalmente inserir reservatórios diretamente em um ponto de conexão de um poço.

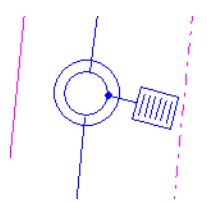

Figura 53: Sumidouro conectado diretamente a um poço

.

#### **13.8. Projeto de captação**

Para cada sumidouro, é definida a superfície da bacia que drena pelo ponto de contribuição. Isso pode ser feito definindo graficamente a área drenada ou fornecendo o valor numérico da superfície.

Vamos desenhar a superfície da bacia hidrográfica do Poço 1, para isso selecionamos o símbolo que representa o referido poço, localizado no ponto mais distante da rede de águas pluviais, no plano e pressionamos o botão de propriedades

para abrir a caixa de diálogo de propriedades do reservatório. Desativamos a opção forçar da **Área de captação (m²)** (Figura 54) e clique no botão **Plano** (Figura 55) .

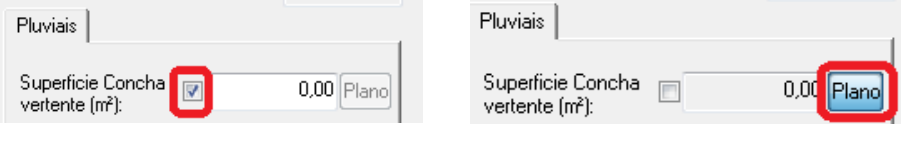

Figura 54: desativar superfície de força

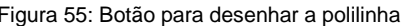

A partir deste momento, a opção de desenhar uma polilinha usando o cursor do mouse é ativada.  $\mathbb{A}^r$ . Portanto, desenhamos diretamente a polilinha fechada que define a bacia de drenagem do sumidouro (Figuras 56 y 57).

O valor da superfície da bacia calculada (Figura 58) permanecerá vinculado a esta polilinha, recalculando automaticamente antes de qualquer alteração nela..

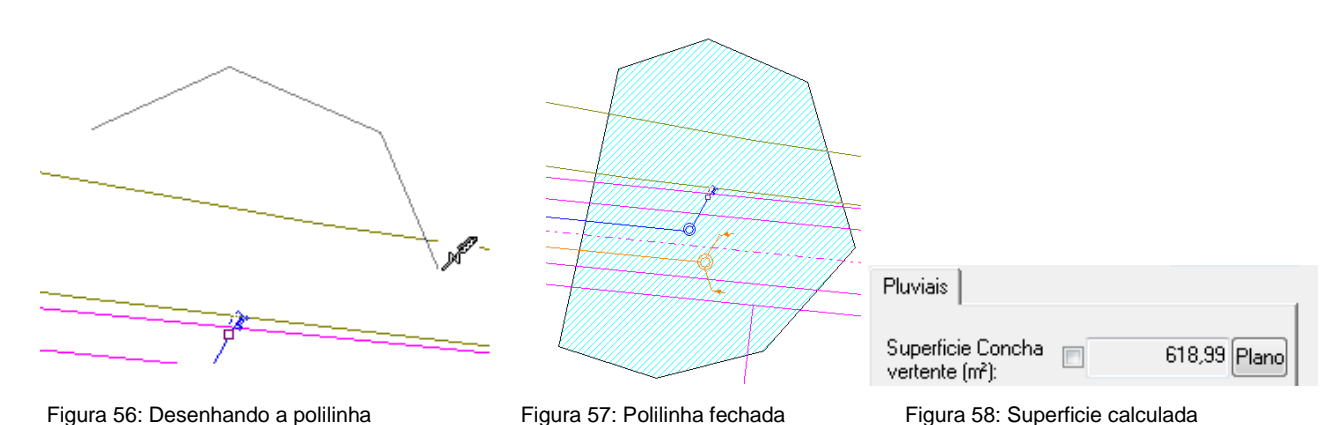

Procederemos da mesma forma para desenhar a bacia inclinada do reservatório 2, calculando uma área de 667,21m².

Para o resto dos sumidouros, optou-se por forçar diretamente a superfície. Atribuindo os seguintes valores: 180 m<sup>2</sup> para o S3, 170 m² para o S4, 160 m² para o S5, 150 m² para o S6, 140 m² para o S7, 120 m² para o S8 e finalmente 100 m² para o S9.

#### **13.9. Cálculo do pré-dimensionamento e verificação da rede**

Uma vez introduzida a topologia em planta e elevação, bem como os fluxos de contribuição em todos os pontos da rede, entraremos em um processo iterativo de cálculo, verificação e redefinição do perfil e dos trechos, até atingirmos uma rede que está em conformidade com todos os requisitos e critérios de verificação especificados.

Em primeiro lugar, procederemos ao cálculo do pré-dimensionamento para obter as seções mínimas de tubo para cada seção que suporta o fluxo da rede. Ao mesmo tempo, calcula-se o declive próximo ao do solo e as profundidades mínimas para conseguir a menor escavação possível. Para isso, pressione a opção **Cálcular -> Pré-dimensionar**

Uma vez finalizado o pré-dimensionamento, podemos consultar qualquer elemento da rede para conhecer os resultados relativos à geometria, fluxos, calados e velocidades bem como conhecer os erros da verificação..

#### **13.10. Memorial de resultados**

**SUwinBR** é capaz de gerar documentação escrita sobre o cálculo da rede. Através da opção de menu **Resultados→Memorias e listas…** Você pode gerar um documento em formatos RTF (formato rich text), com as seguintes seções:

- *Arquivo e autor do pedido*.
- *Justificativa do cálculo.*
- *Lista da geometria das seções do tubo*.
- *Lista de regime hidráulico por seção*.
- *Planilhas de cálculo de água pluvial.*
- *Escavações de trincheiras*.
- *Quantitativos*.

Originalmente, o documento é criado com o mesmo nome do projeto e com a extensão RTF, que geralmente está associada ao programa de processamento de texto do sistema.